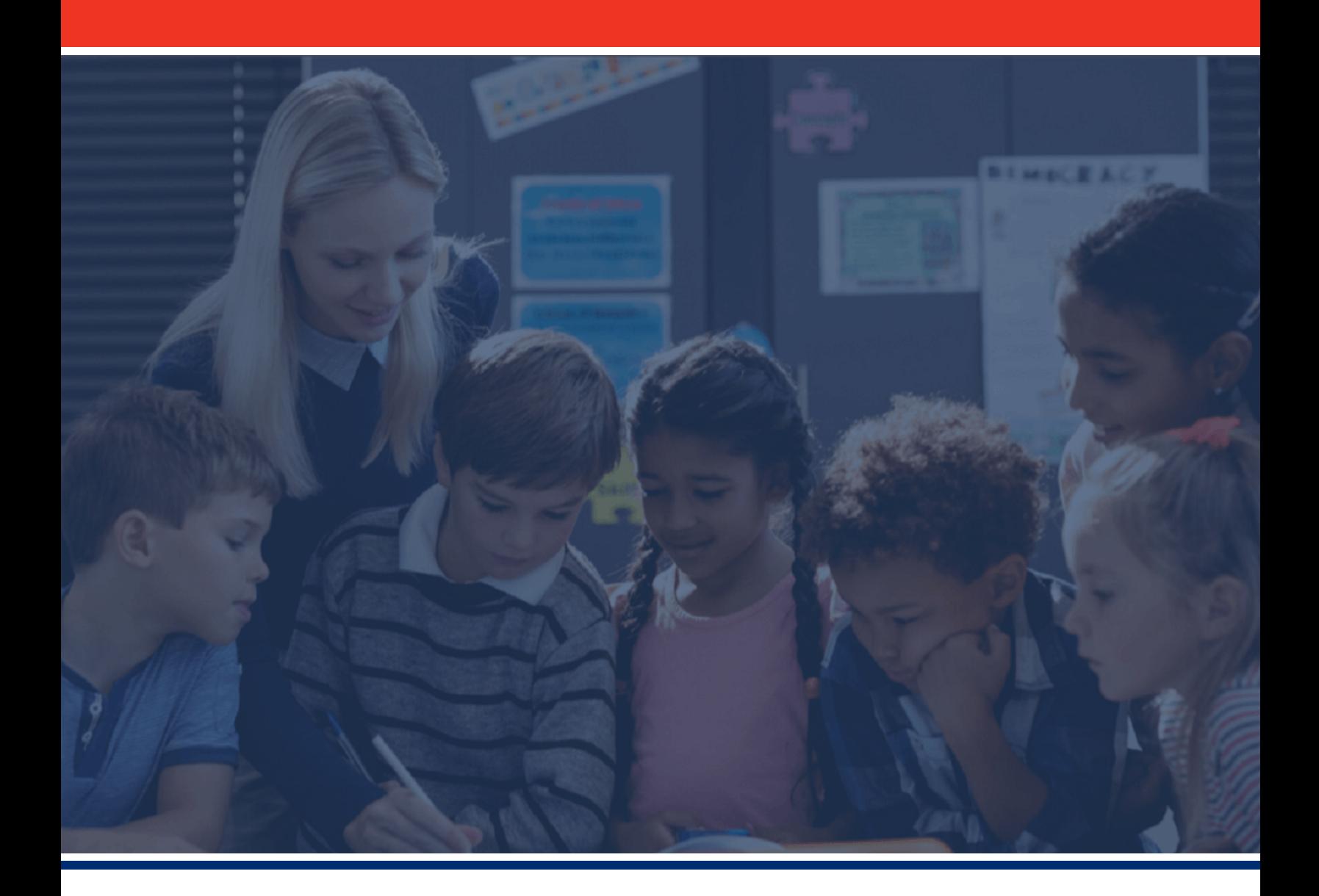

# **State Report Card**

## 2021-22 User Guide

An online tool designed for parents, families and education stakeholders to understand how Tennessee's districts and schools are serving students.

Tennessee Department of Education & SAS Institute | March 2023

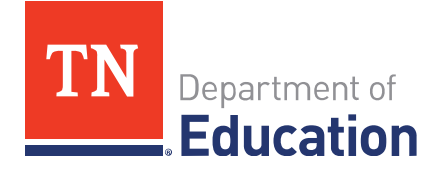

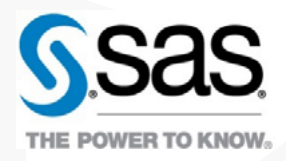

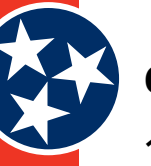

## Contents

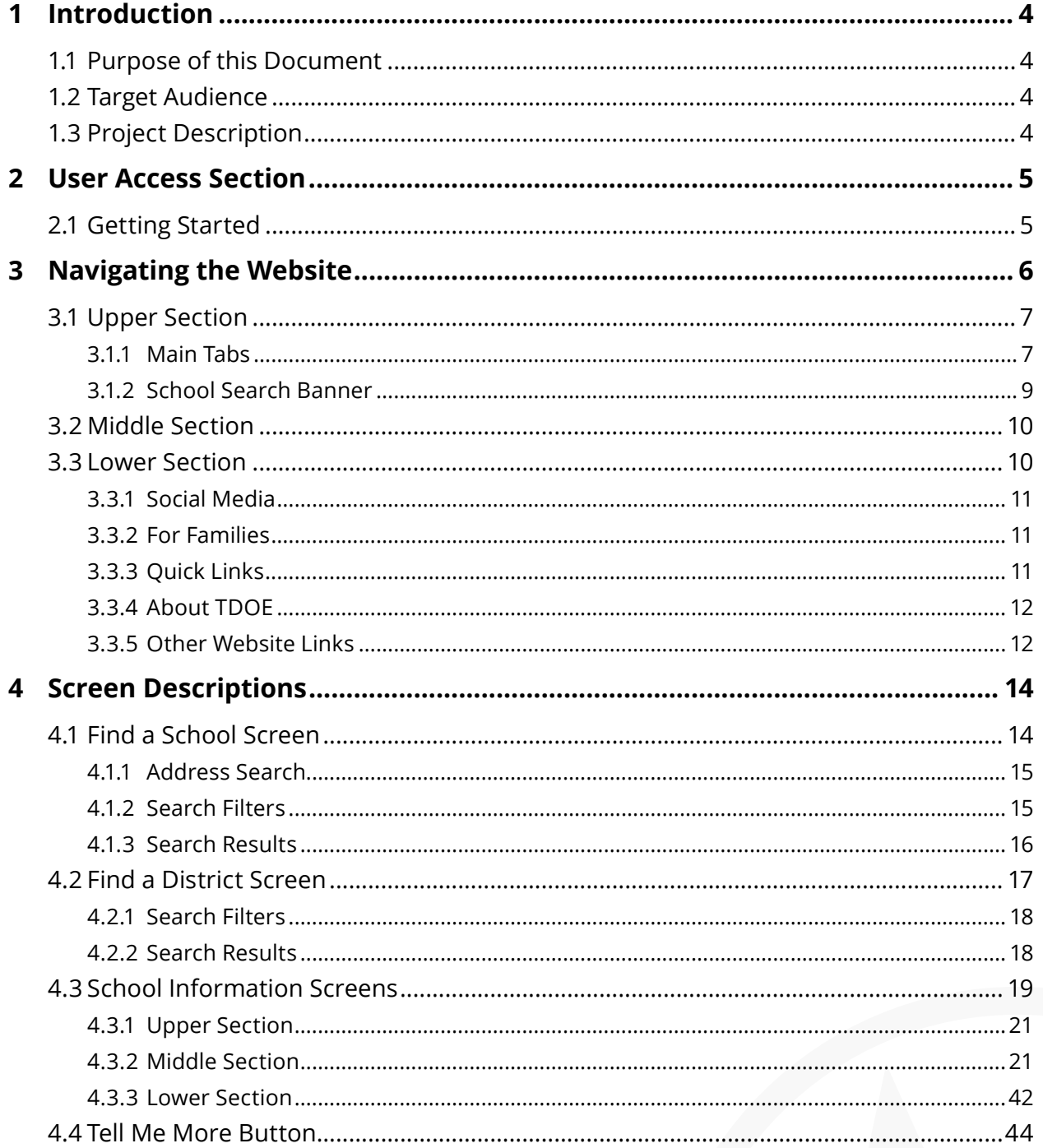

## **Document Information**

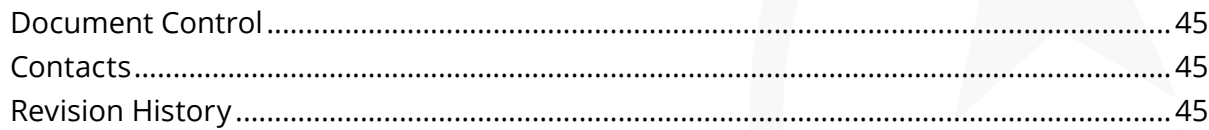

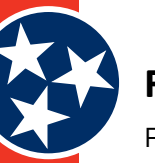

## Figures

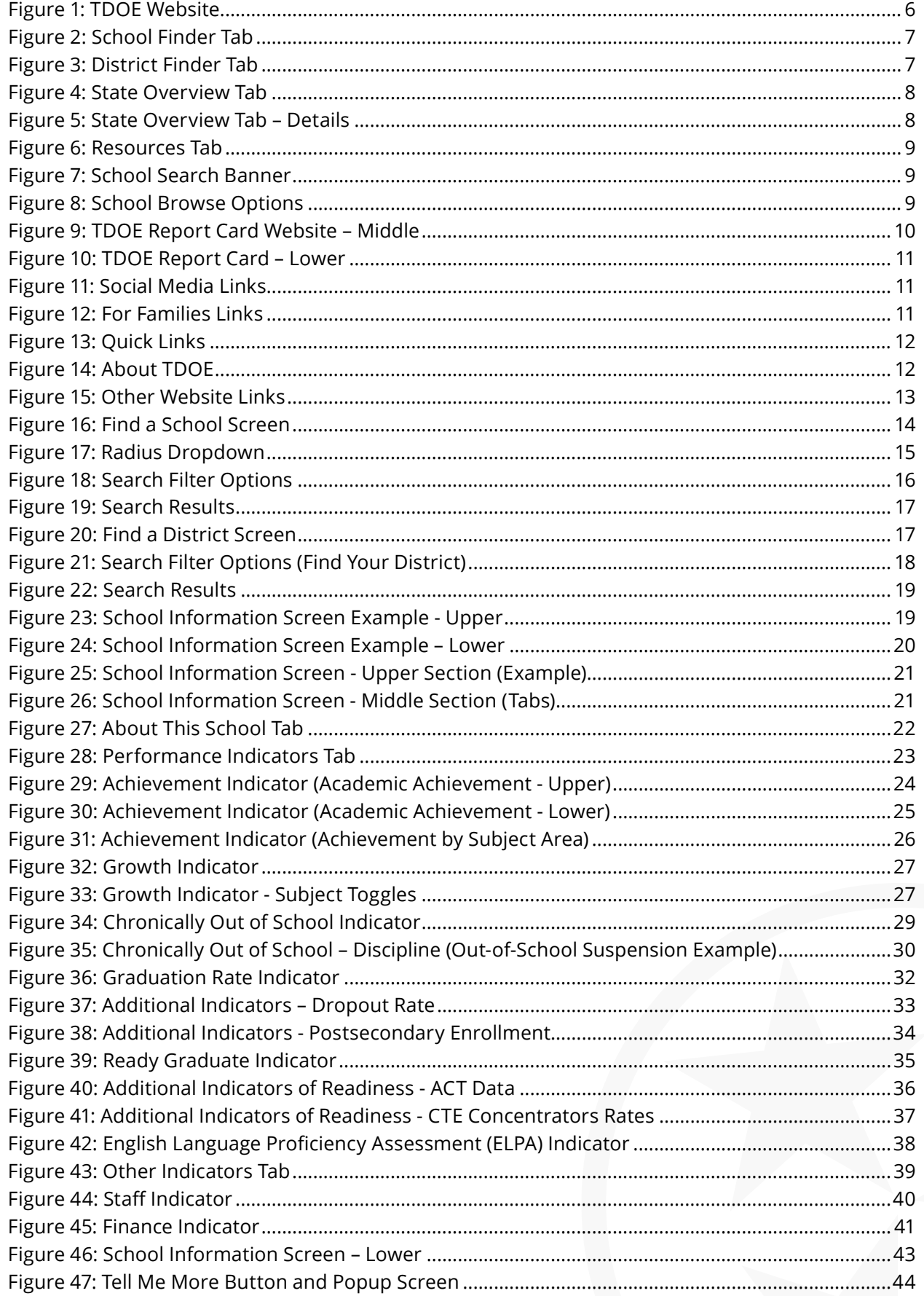

<span id="page-3-0"></span>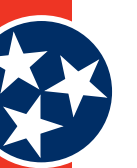

## **1 Introduction**

## **1.1 Purpose of this Document**

This document is the 2021-22 State Report Card User Guide for the Tennessee Department of Education (TDOE).

## **1.2 Target Audience**

This document is meant for any user of the TDOE Report Card Website.

## **1.3 Project Description**

The TDOE Report Card website helps TDOE increase awareness and shared accountability by providing a dashboard of key information about every school and district in the state. The Report Card website also shows additional details about how all students and specific student groups are performing.

<span id="page-4-0"></span>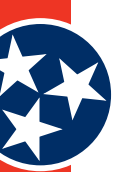

## **2 User Access Section**

## **2.1 Getting Started**

The TDOE Report Card site is a publicly available resource that is accessible by anyone. The site can be accessed at the following URL:

**Website URL (Public):** <https://tdepublicschools.ondemand.sas.com/>

No login is required for this website and the data displayed on the website is considered publicly available data.

<span id="page-5-0"></span>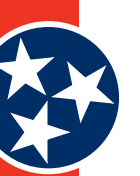

## **3 Navigating the Website**

The TDOE Report Card website (Figure 1) is a dashboard of key information about every school and district in the state of Tennessee. The state report card is a tool for families, educators, and communities to use to find out how schools are serving students and where there is room for improvement. The website has three main components.

- **Upper Section** the upper section of the website (#1 in Figure 1) includes a number of tabs across the top of the screen and a school search banner where users can use different search criteria to learn more about their school or district.
- **Middle Section** the middle section of the website (#2 in Figure 1) provides a description of the TDOE website and its purpose.
- **Lower Section** the lower section of the website (#3 in Figure 1) contains numerous links for other family and TDOE resources.

All the links and tabs available within the TDOE report card site are described within this document.

#### **Figure 1: TDOE Website**

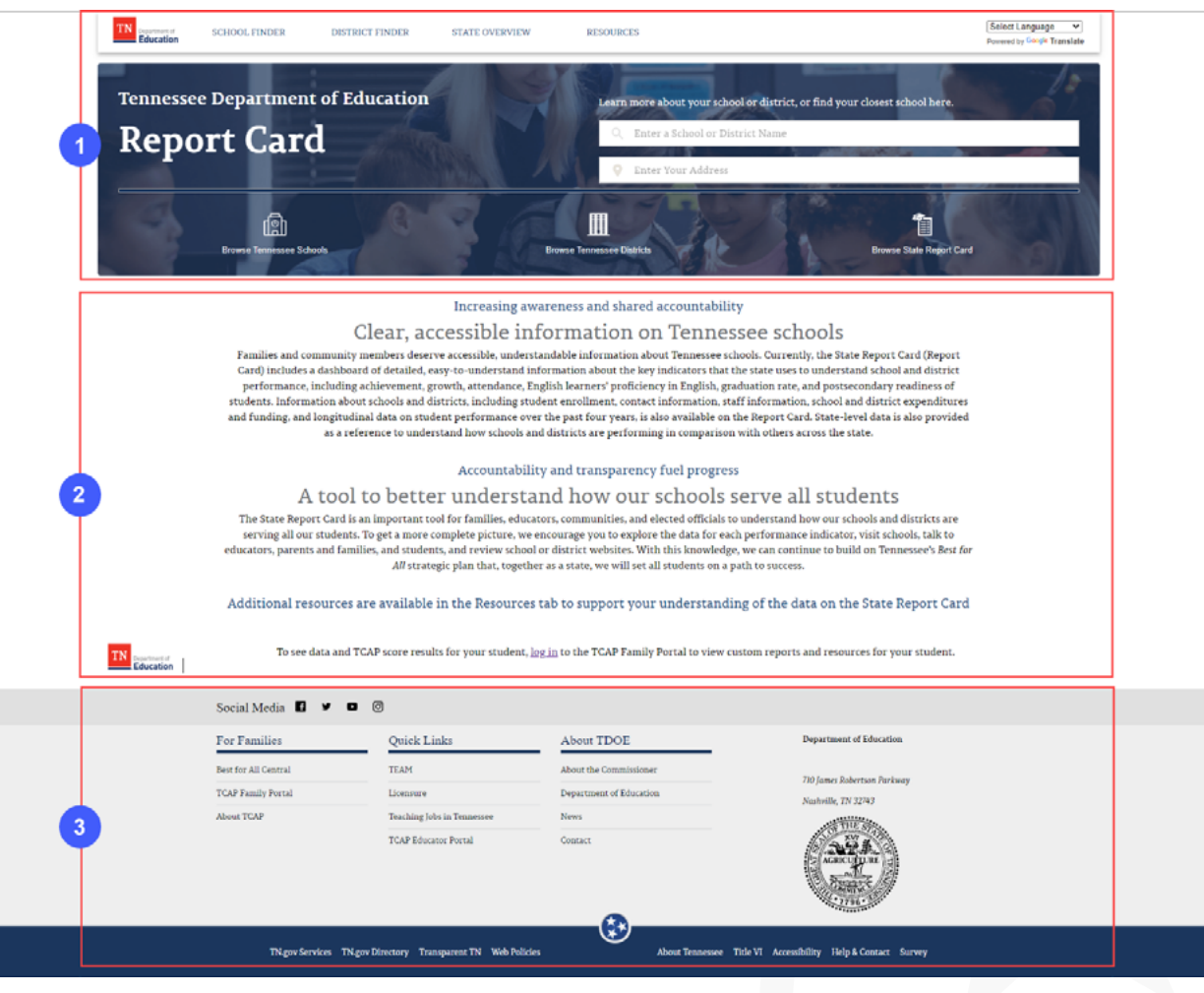

<span id="page-6-0"></span>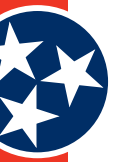

## **3.1 Upper Section**

The upper section of the website includes the list of main / primary tabs as well as a school search banner. Each area of the section is described in the following sections.

#### **3.1.1 Main Tabs**

#### **3.1.1.1** *School Finder*

The **School Finder** tab (Figure 2) at the top of the screen takes users to the **Find a School** screen where they can use various search criteria to find a school for their child. The **Find a School** screen is described in detail in section 4.1.

#### **Figure 2: School Finder Tab**

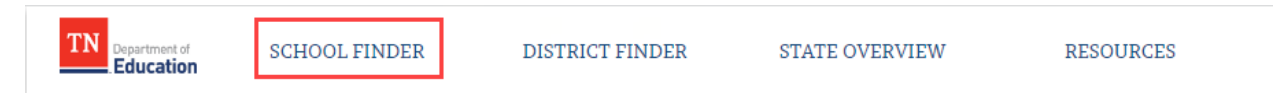

#### **3.1.1.2** *District Finder*

The **District Finder** tab (Figure 3) at the top of the screen takes users to the **Find a District** screen where they can use various search criteria to find a school district. The **Find a District** screen is described in detail in section 4.2.

#### **Figure 3: District Finder Tab**

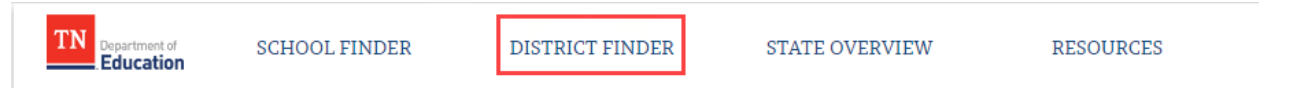

#### **3.1.1.3** *State Overview*

The **State Overview** tab (Figure 4 and Figure 5) at the top of the screen takes users to a screen that provides information about the state, including the following details:

- **Student Enrollment**
- Racial and Ethnic Student Groups
- • Black / Hispanic / Native American
- • Economically Disadvantaged
- Students with Disabilities
- English Learners with Transitional 1-4
- **Foster**
- • Homeless
- **Migrant**
- Students with Active-Duty Military Parents
- Student Enrollment Over Time

**RESOURCES** 

<span id="page-7-0"></span>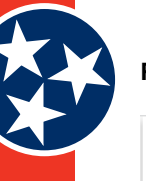

#### **Figure 4: State Overview Tab**

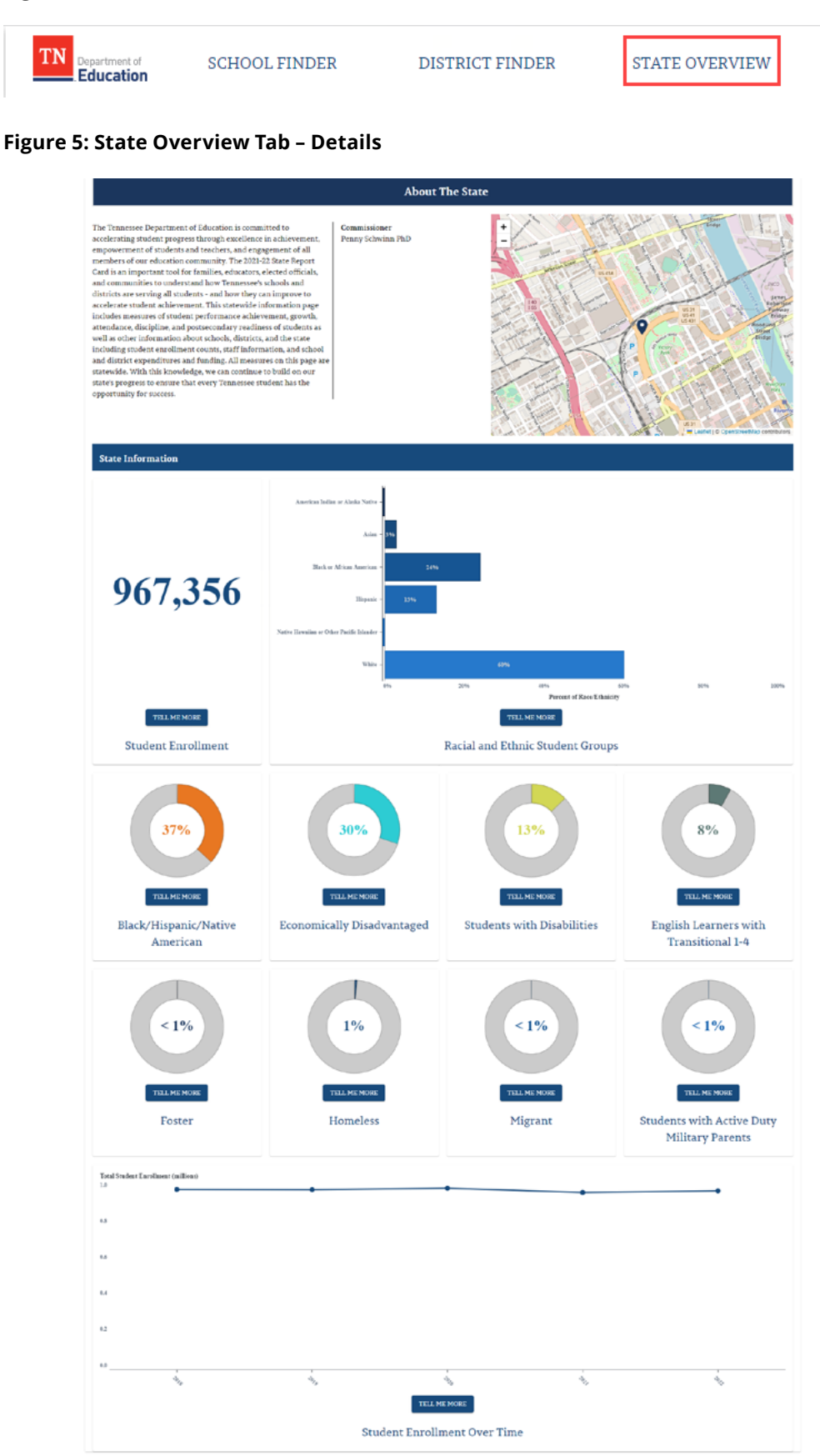

<span id="page-8-0"></span>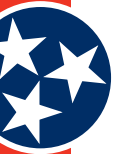

#### **3.1.1.4** *Resources*

The Resources tab (Figure 6) at the top of the screen takes users to a State Report Card page on the TDOE website.

#### **Figure 6: Resources Tab**

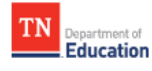

**SCHOOL FINDER** 

DISTRICT FINDER

**STATE OVERVIEW** 

**RESOURCES** 

#### **3.1.2 School Search Banner**

The banner at the top of the TDOE Report Card site (Figure 7) allows users to search for a school by either:

- **1.** Entering a school or district name
- **2.** Entering their address so the system can find the school closest to them

The search function is designed to auto-populate results as the user enters their search criteria. For example, if a user remembers that a school starts with "H", they can simply type the letter "H" and a number of options that begin with "H" appear in the dropdown list. Select the desired school from the dropdown list of suggestions and users are redirected to a new screen that provides details about that school. A full explanation of the details included for each school can be found in section 4.1.

#### **Figure 7: School Search Banner**

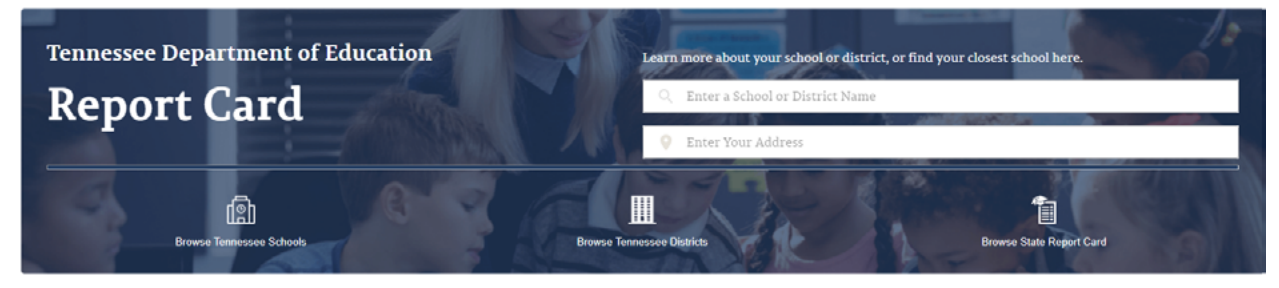

#### **3.1.2.1** *School Browse Options*

In addition to the school search banner described above, the lower part of the School Search Banner section includes several additional options for browsing TN schools (Figure 8).

- Browse Tennessee Schools
- **Browse Tennessee Districts**
- Browse State Record Card

Each option is detailed below.

#### **Figure 8: School Browse Options**

<span id="page-9-0"></span>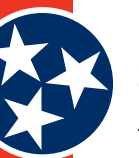

#### **3.1.2.2** *Browse Tennessee Schools*

The **Browse Tennessee Schools** link directs users to the **Find a School for your Child** screen where they can use various search filters to conduct a search for a school for their child. The **Find a School for your Child** screen is described in detail in section 4.1.

#### **3.1.2.3** *Browse Tennessee Districts*

The **Browse Tennessee Districts** link directs users to the **Find a District for your Child** screen where they can use various search filters to conduct a search for a school district. The **Find a District for your Child** screen is described in detail in section 4.2.

#### **3.1.2.4** *Browse State Report Card*

The **Browse State Report Card** link directs users to the TDOE Report Card page where users can view information regarding measures of student performance achievement, growth, attendance, discipline, and postsecondary readiness of students as well as other information about schools, districts, and the state.

## **3.2 Middle Section**

The middle section of the TDOE Report Card website (Figure 9) describes the purpose and mission of the TDOE Report Card website. This section also links to the TCAP Family Portal where users can view custom reports and resources for their students.

*Note:* The TDOE logo on the left side of the screen links users to the **TCAP Family Portal** where they can login for additional resources and information.

**Figure 9: TDOE Report Card Website – Middle**

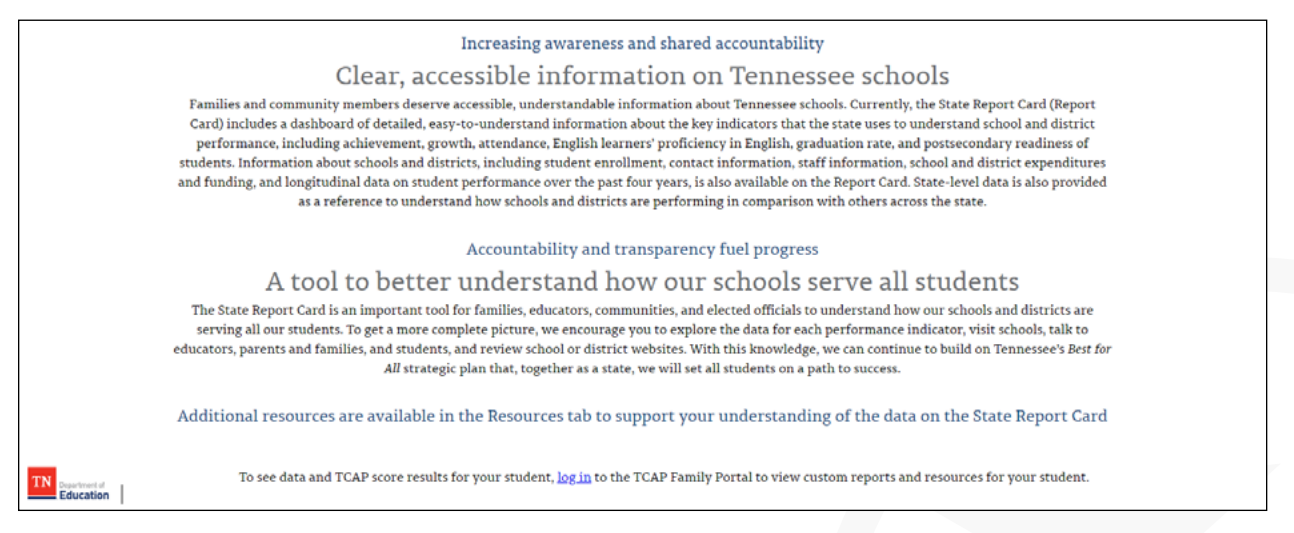

## **3.3 Lower Section**

The lower section of the TDOE Report Card website (Figure 10) contains numerous links for other available family and TDOE resources. Address information for TDOEcan also be found on the right side of the section.

<span id="page-10-0"></span>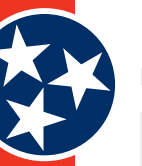

#### **Figure 10: TDOE Report Card – Lower**

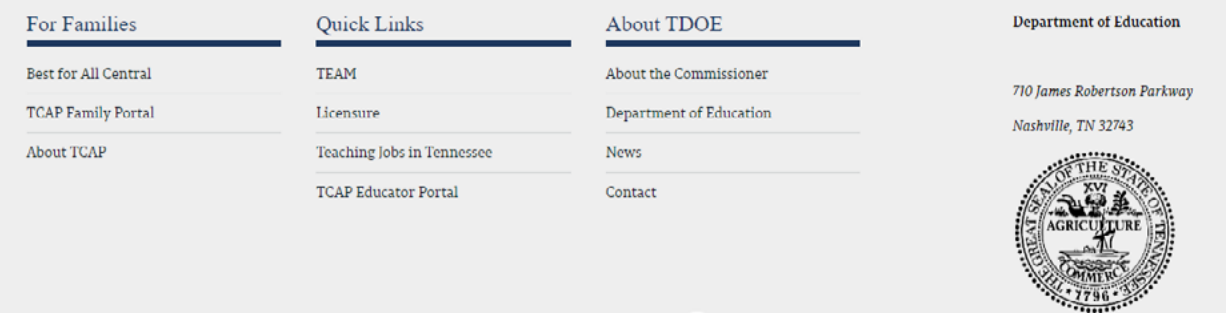

#### **3.3.1 Social Media**

The social media section of the TDOE Report Card website links users to the Facebook, Twitter, YouTube, and Instagram social media accounts for TDOE (Figure 11).

**Figure 11: Social Media Links**

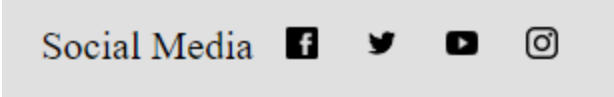

#### **3.3.2 For Families**

Links within the **For Families** category (Figure 12) in the lower section of the TDOE website include:

- **Best for all Central:**
- **TCAP Family Portal:** Provides on demand access to student TCAP scores
- About TCAP: Link directs to TNReady page that details The Tennessee Comprehensive Assessment Program

#### **Figure 12: For Families Links**

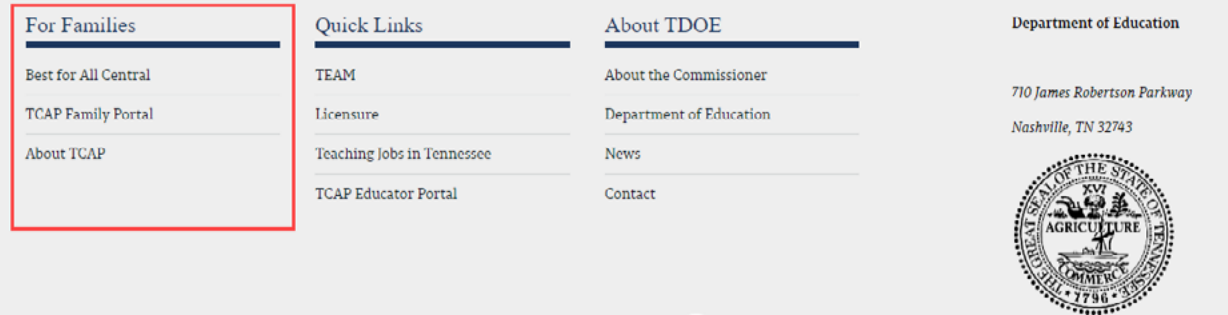

#### **3.3.3 Quick Links**

Links within the **Quick Links** category (Figure 13) in the lower section of the TDOE website include:

- **TEAM:** Links users to information about the Tennessee Educator Acceleration Model (TEAM)
- **Licensure:** Provides information about educator licensure and preparation
- **Teaching Jobs in Tennessee:** Lists available teaching jobs for the state of Tennessee
- **TCAP Educator Portal:** Directs users to the login page for the Educator portal

<span id="page-11-0"></span>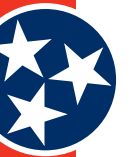

#### **Figure 13: Quick Links**

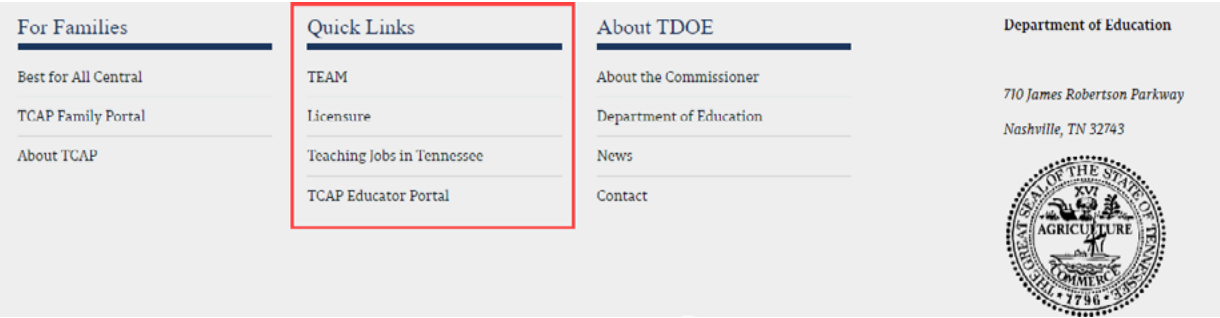

#### **3.3.4 About TDOE**

The **About TDOE** category (Figure 14) of links in the lower section of the TDOE website includes:

- **About the Commissioner:** Provides information about the Commissioner of Education
- **Department of Education:** Links users to the primary TDOE website
- **News:** Links to the TDOE newsroom
- **Contact:** Links to the TDOE organizational chart

#### **Figure 14: About TDOE**

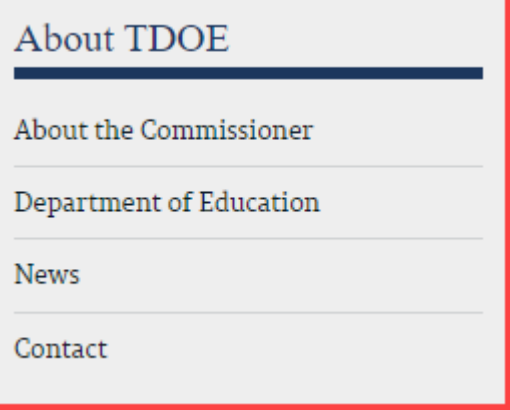

#### **3.3.5 Other Website Links**

At the bottom of the Report Card website (Figure 15) are a number of links to direct users to other Tennessee websites that may be helpful. Available links include:

- **TN.gov Services:** Tennessee State Government website where you can search State Services
- **TN.gov Directory:** A Directory website that allows users to search different departments, officials, websites, etc. within the State of Tennessee.
- **Transparent TN:** Provides a one-stop shop provide a one-stop shop online for Tennessee taxpayers to learn more about the administration's vision and goals for the state, how the departments of state government are doing in terms of achieving those goals, how Tennessee compares to other states and where state tax dollars are being spent.
- **Web Policies:** State of Tennessee website privacy statements

<span id="page-12-0"></span>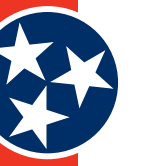

- About Tennessee: An About Tennessee section of the Tennessee State Government website that provides details about state symbols, holidays, songs, flag status, and maps.
- **Title VI: Disclaimer language**
- Accessibility: A statement about website accessibility
- **Help & Contact:** A section of the Tennessee State Government website where users can search a Knowledge Base of information and submit a citizen inquiry.
- **Survey:** A link to the TN.gov survey

**Figure 15: Other Website Links**

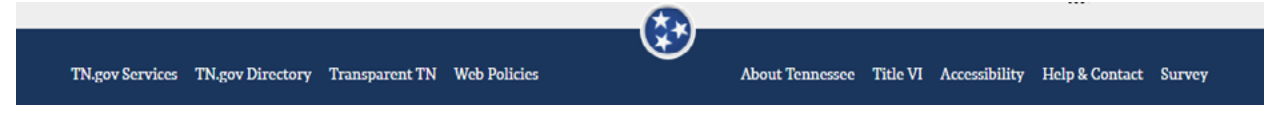

<span id="page-13-0"></span>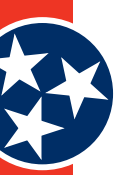

## **4 Screen Descriptions**

## **4.1 Find a School Screen**

The **Find a School** Screen (Figure 16) provides users with the ability to search for schools using various search mechanisms and filters. The screen contains four main areas:

- **1. Address Search:** Enter an address and specify preferred radius (in miles) (see **#1** in Figure 16). Additional details provided in section 4.1.1.
- **2. Search Filters:** Specify any preferred search criteria including grade levels, districts, school designations, school distinctions, and school type (see **#2** in Figure 16). Click **Clear All Selections** to clear any selected filters. Additional details provided in section 4.1.2.
- **3. Search Results:** List of school results that updates as users specify search criteria in different areas of the screen (see **#4** in Figure 16). This section also includes an additional Filter by School Name option in the top right corner of section 4 so users can filter their results further.
- **4. Map:** Geographical representation of the school's location within the state (see **#3** in Figure 16).

#### **Figure 16: Find a School Screen**

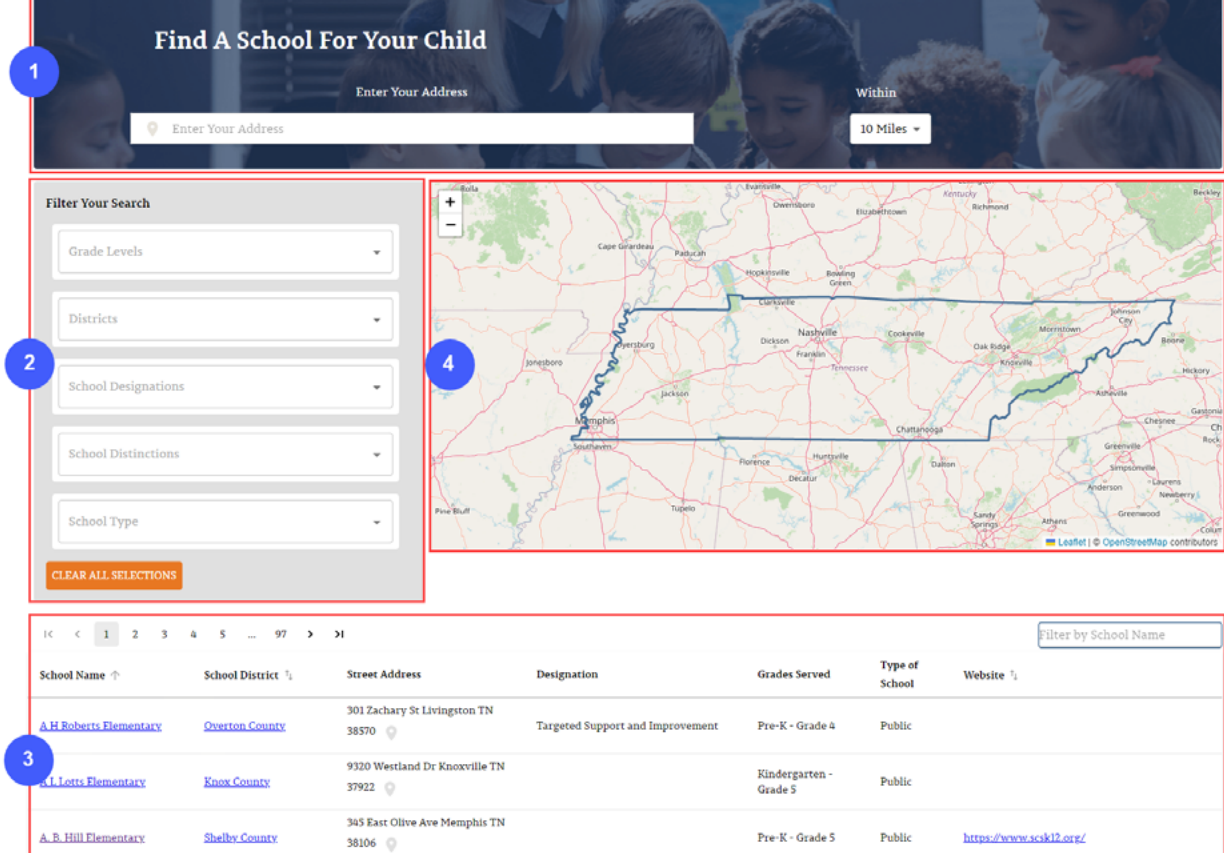

<span id="page-14-0"></span>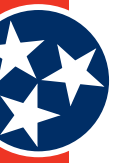

#### **4.1.1 Address Search**

Section 1 of the **Find a School** screen allows users to enter an address and search for a school within a certain radius. The distance dropdown (Figure 17) includes the following options:

- • 2 Miles
- 5 Miles
- 10 Miles
- 15 Miles
- 20 Miles

#### **Figure 17: Radius Dropdown**

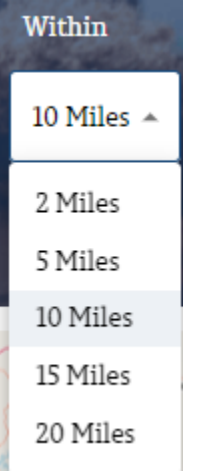

#### **4.1.2 Search Filters**

Section 2 of the **Find a School** screen (**Filter Your Search**) allows users to specify any preferred search criteria, including:

- **Grade Levels**
- **Districts**
- • School Designations
- • School Distinctions
- • School Type

Users can make selections by clicking the dropdown arrow next to each filter (Figure 18) and choosing from the available options. Click **Clear All Selections** at the bottom of the **Filter Your Search** screen to clear any selected filters.

<span id="page-15-0"></span>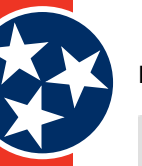

#### **Figure 18: Search Filter Options**

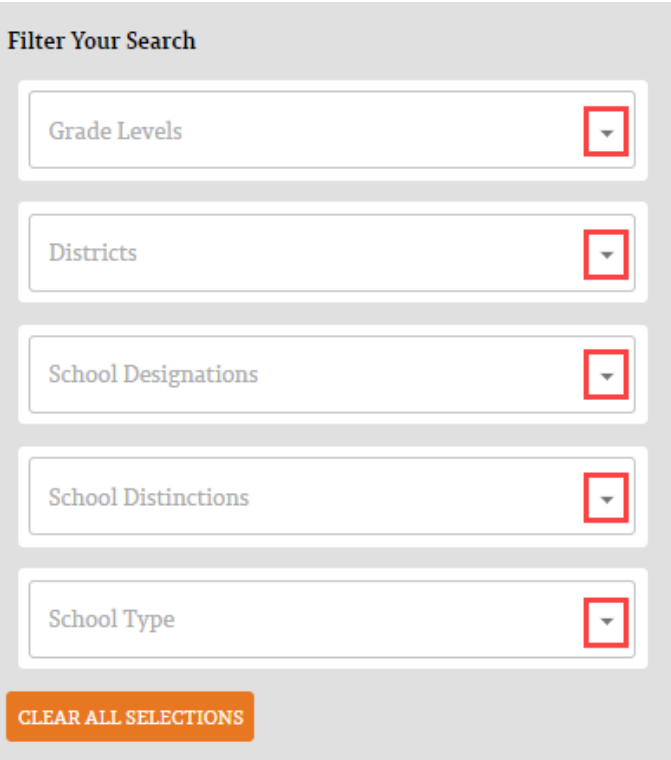

#### **4.1.3 Search Results**

Section 4 of the **Find a School** screen (the list of results) provides a list of schools that align with any user-specified criteria, including:

- • School Name
- School District
- Street Address
- **Designation**
- Grades Served
- Type of School
- **Website**

The list of results appears by default at the bottom of the screen. As users add filter criteria, the list updates to align with the specified criteria. In addition to the other filters on this screen, section 4 of this screen (the Search Results section) includes an additional **Filter by School Name** filter (shown in Figure 19) option located by the list of results.

<span id="page-16-0"></span>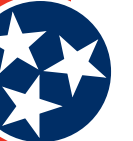

#### **Figure 19: Search Results**

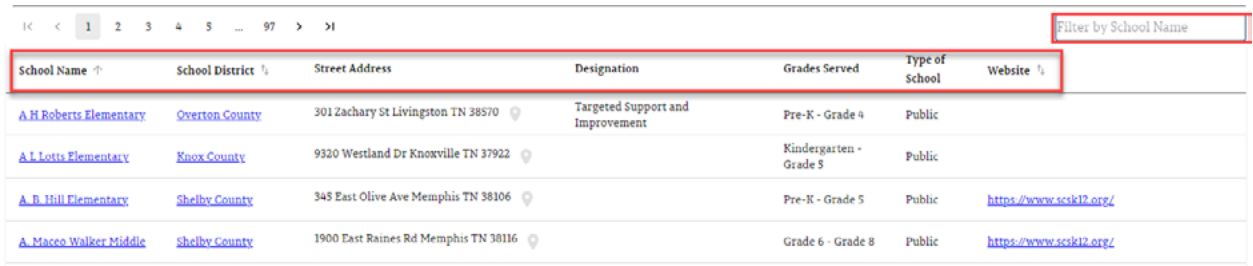

## **4.2 Find a District Screen**

The **Find a District** Screen (Figure 20) provides users with the ability to search for districts using various search mechanisms and filters. The screen contains two main areas:

- **1. Search Filters:** Specify any preferred search criteria including district designations, district distinctions and / or region (see **#1** in Figure 20). Click **Clear All Selections** to clear any selected filters. Additional details provided in section 4.2.1.
- **2. Search Results:** List of district results that updates as users specify search criteria in different areas of the screen (see **#2** in Figure 20). This section also includes an additional **Filter by District Name** option in the top right corner of section 2 so users can filter their results further.
- **3. Map:** Geographical representation of the district within the state (see **#3** in Figure 20).

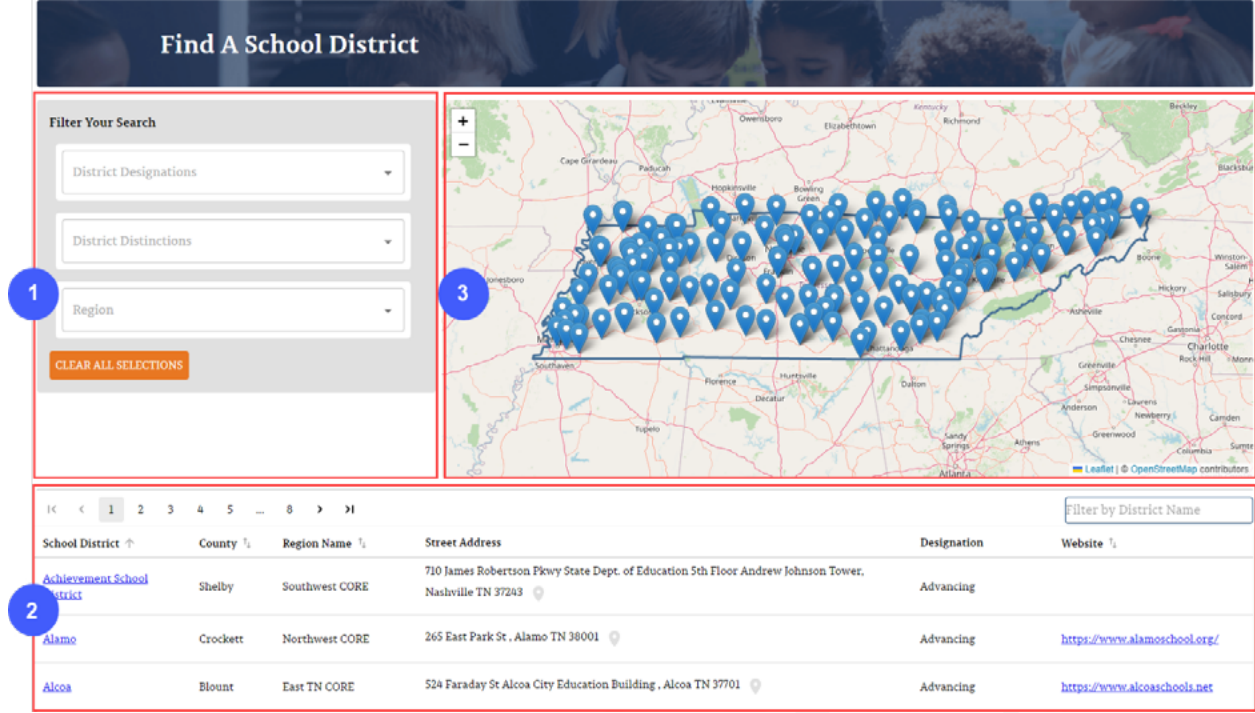

#### **Figure 20: Find a District Screen**

<span id="page-17-0"></span>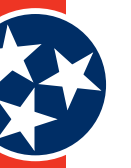

#### **4.2.1 Search Filters**

Section 1 of the **Find a District** screen (**Filter Your Search**) allows users to specify any preferred search criteria, including:

- • District Designations
- **District Distinctions**
- **Region**

Users can make selections by clicking the dropdown arrow next to each filter (Figure 21) and choosing from the available options. Click **Clear All Selections** at the bottom of the **Filter Your Search** screen to clear any selected filters.

#### **Figure 21: Search Filter Options (Find Your District)**

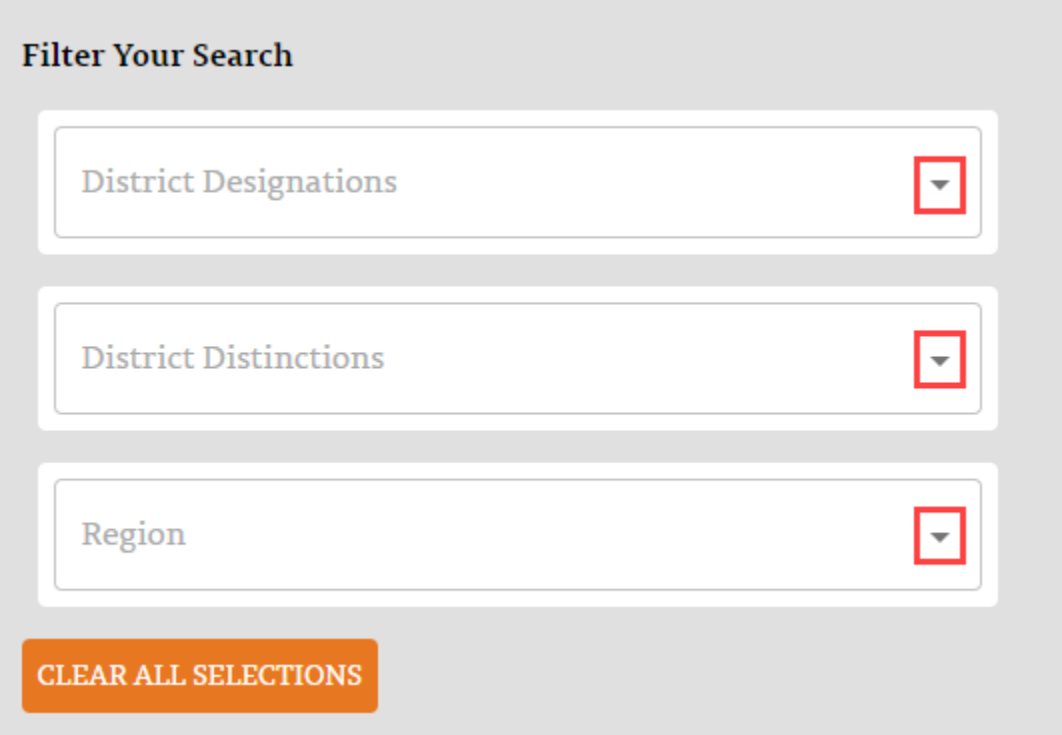

#### **4.2.2 Search Results**

Section 2 of the **Find a District** screen (the list of results) provides a list of districts that align with any user-specified criteria, including:

- School District
- • County
- • Region Name
- • Street Address
- **Designation**
- **Website**

<span id="page-18-0"></span>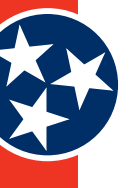

The list of results appears by default at the bottom of the screen. As users add filter criteria, the list updates to align with the specified criteria. In addition to the other filters on this screen, section 2 of this screen (the Search Results section) includes an additional **Filter by District Name** filter (shown in Figure 22) option located by the list of results.

#### **Figure 22: Search Results**

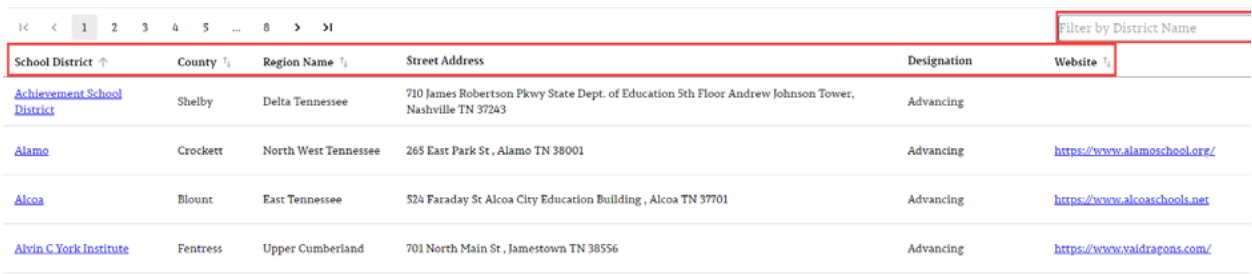

## **4.3 School Information Screens**

Each individual school information screen (see example in Figure 23) provides a lot of information about a school. This section provides detailed descriptions of what is included for each school including a walkthrough of all of the possible performance indicators and statistics that may be available depending on the school.

*Note:* High schools contain more performance and other indicators because those schools report on metrics like graduation rate, readiness to graduate, etc.

In addition to the many details and statistics displayed on individual school information screens, users can access even more helpful content by clicking the **TELL ME MORE** button wherever it exists on the site. The **TELL ME MORE** button is described in detail in section 4.4.

#### **Figure 23: School Information Screen Example - Upper**

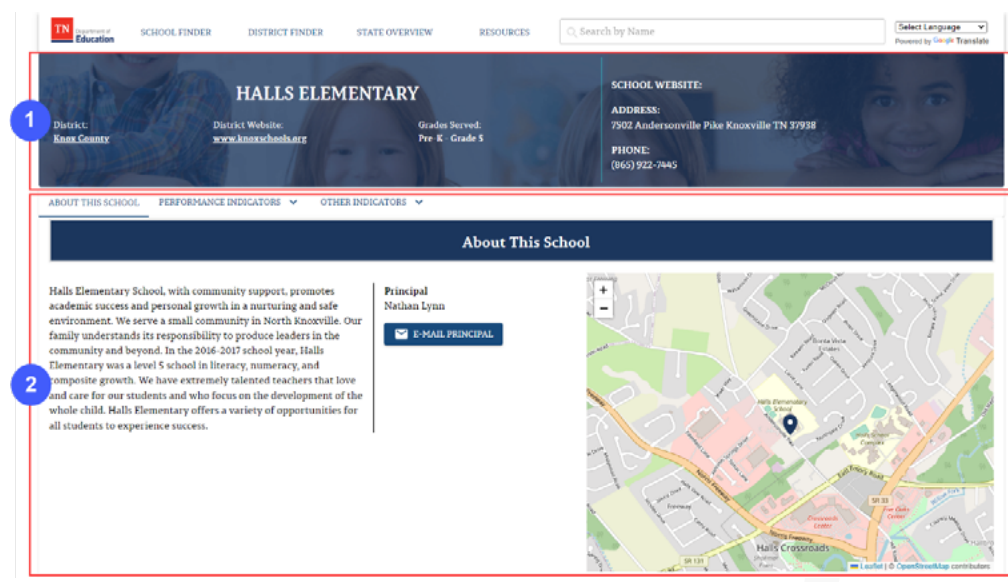

<span id="page-19-0"></span>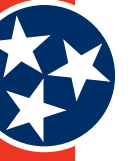

#### **Figure 24: School Information Screen Example – Lower**

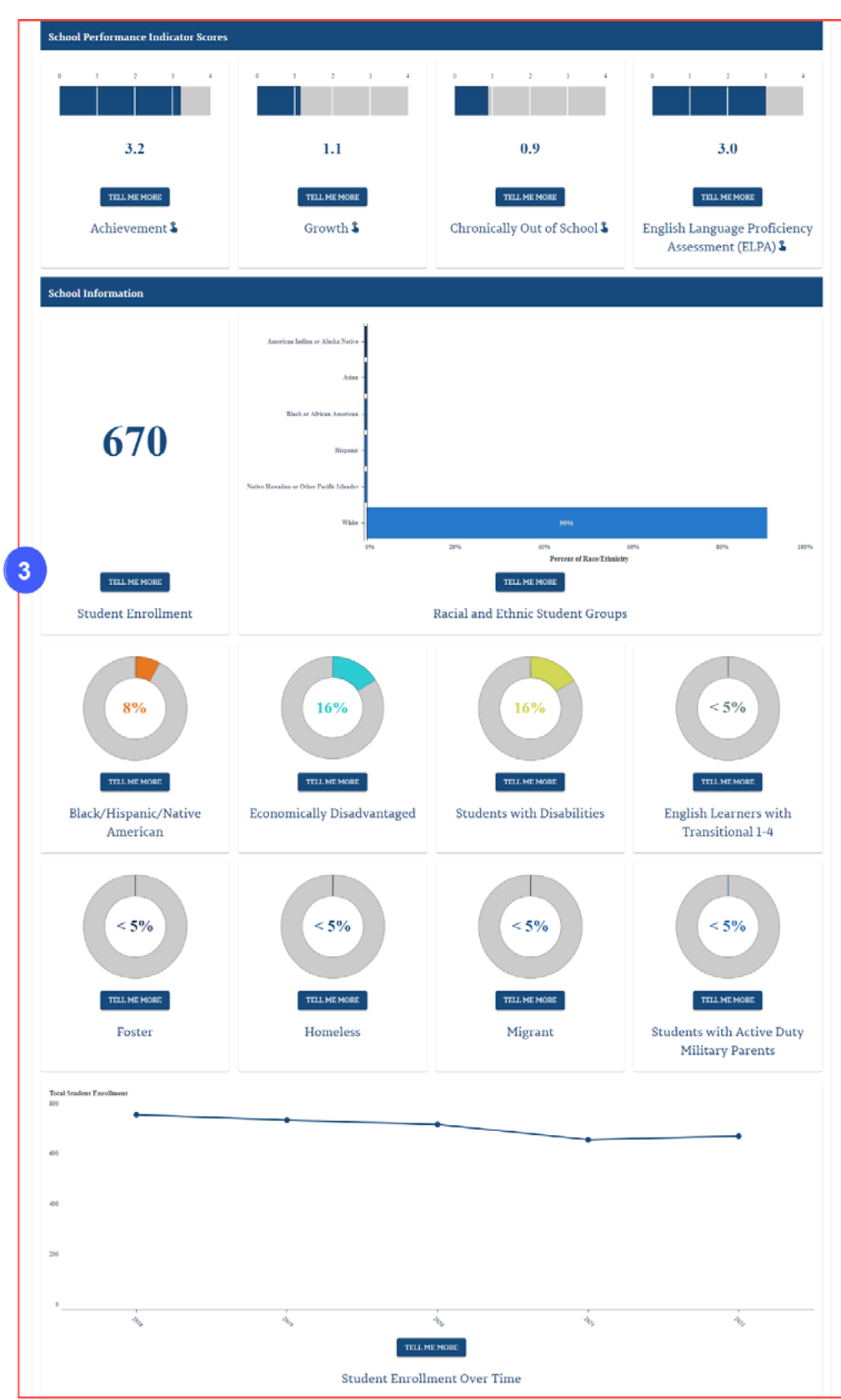

<span id="page-20-0"></span>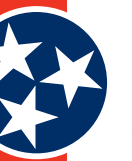

#### **4.3.1 Upper Section**

The upper section of each school information screen (see **#1** in Figure 23 and see Figure 25) provides details about each school including:

- **District Name:** Name of the district
- **District Website:** Website for the district
- **Grades Served:** Grade levels that attend the school
- **School Website:** Website for the school
- **School Address: Address for the school**
- **Phone:** Phone number for the school

#### **Figure 25: School Information Screen - Upper Section (Example)**

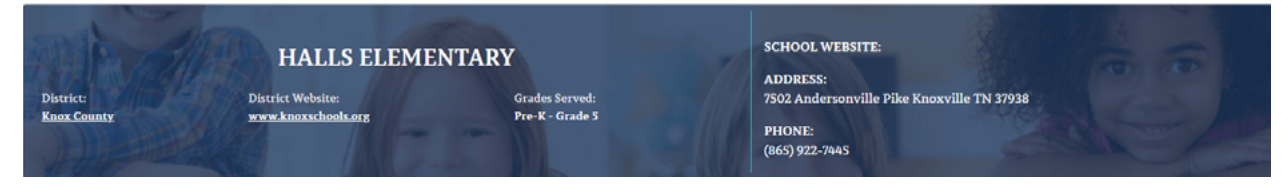

#### **4.3.2 Middle Section**

The middle section of each **School Information** screen (see **#2** in Figure 23) includes three tabs (Figure 26):

- **1. About This School:** The **About This School** tab contains a paragraph description of the school, contact information for the principal, and a map showing the school's geographic location. See section 4.3.2.1.
- **2. Performance Indicators:** The **Performance Indicators** tab provides performance details about the school, such as achievement, graduation rate, and more. See section 4.3.2.2 for a full explanation of the available indicators.
- **3. Other Indicators:** The **Other Indicators** tab provides various non-performance details about the school (i.e. staff and finance details). See section 4.3.2.3 for a full explanation of the available indicators.

#### **Figure 26: School Information Screen - Middle Section (Tabs)**

ABOUT THIS SCHOOL PERFORMANCE INDICATORS V OTHER INDICATORS

#### **4.3.2.1** *About This School Tab*

The **About This School** tab (Figure 27) contains a paragraph description of the school, contact information for the principal, and a map showing the school's geographic location.

<span id="page-21-0"></span>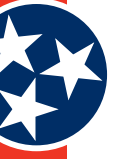

#### **Figure 27: About This School Tab**

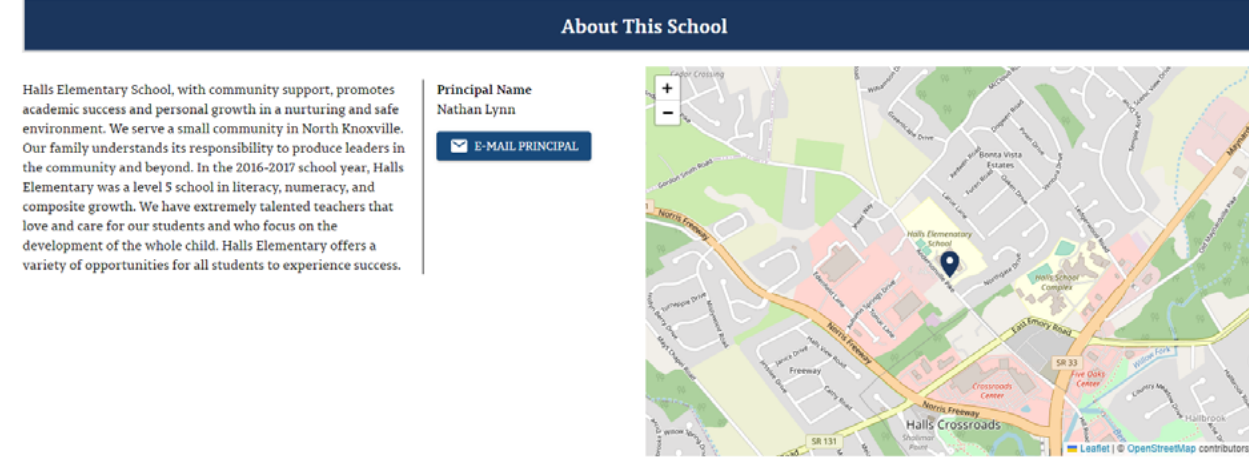

#### **4.3.2.2** *Performance Indicators Tab*

The **Performance Indicators** tab (Figure 28) contains a dropdown list of statistics that are available for each school. Users can select the desired indicator to display a separate page of graphics and statistics.

*Note:* The available Performance Indicators vary depending on which school is selected (i.e., more indicators exist for high schools than elementary schools), but the full list of possible indicators includes:

- **Achievement** 
	- » Academic Achievement
	- » Achievement by Subject Area
- **Growth**
- Chronically Out of School
	- » Chronically Out of School
	- » Discipline
- **Graduation Rate** 
	- » Graduation Rate
	- » Additional Indicators
- Ready Graduate
	- » Ready Graduate
	- » Additional Indicators of Readiness
- English Language Proficiency Assessment (ELPA)

Each indicator is described in detail in subsequent sections.

#### <span id="page-22-0"></span>**Figure 28: Performance Indicators Tab**

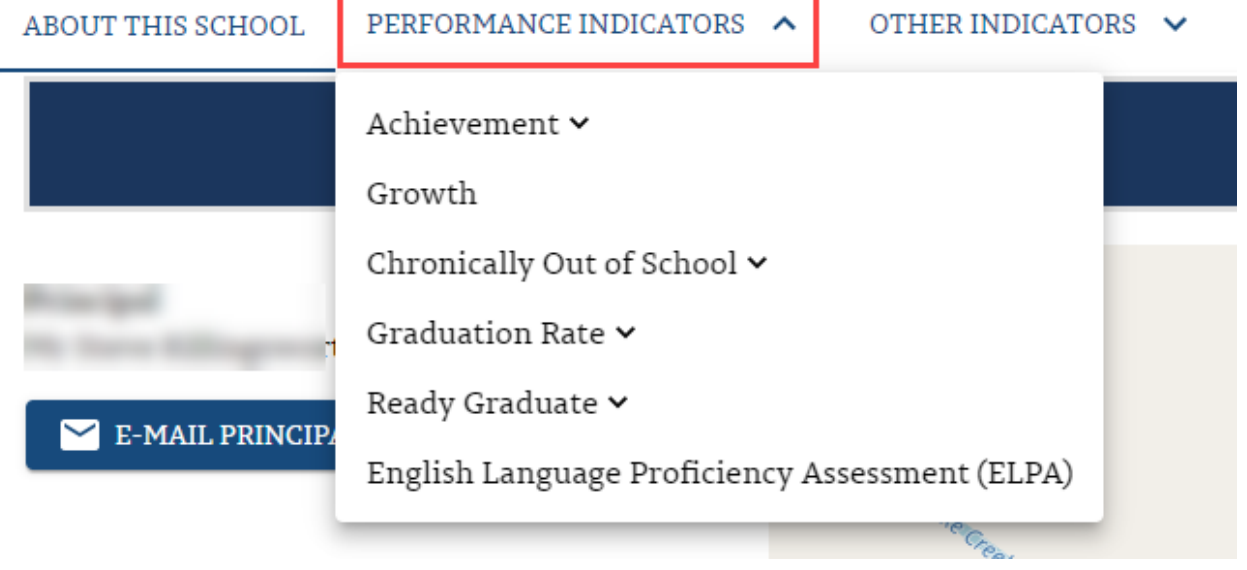

#### **4.3.2.2.1 Achievement Indicator**

The **Achievement Indicator** includes both an **Academic Achievement** indicator as well as an **Achievement by Subject Area** indicator.

**Academic Achievement** (Figure 29 and Figure 30): The Academic Achievement indicator represents how well the students enrolled in the school are mastering grade-level standards in math and ELA subject areas. The available details include **Success Rate**, **Success Rate by Entity**, **Success Rate by Student Group**, **Success Rate by Race / Ethnicity**, **Achievement Score**, and **Success Rate Over Time**.

The lower half of the screen displays details about the TCAP Participation Rate including: **TCAP Participation Rate by Entity**, **TCAP Participation Rate by Student Group**, and **TCAP Participation Rate by Race / Ethnicity**.

**Achievement by Subject Area** (Figure 31): details how students performed on ELA, Math, Science and Social Studies state assessments. These success rates are calculated by taking the total number of subject-specific assessments on which students scored met or exceeded expectations and dividing them by the total number of valid assessments in that specific subject area. Users can toggle between various subjects on this screen using the tabs located toward the top of the screen: **ELA**, **Math**, **Science**, and **Social Studies**.

<span id="page-23-0"></span>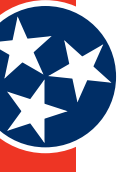

#### **Figure 29: Achievement Indicator (Academic Achievement - Upper)**

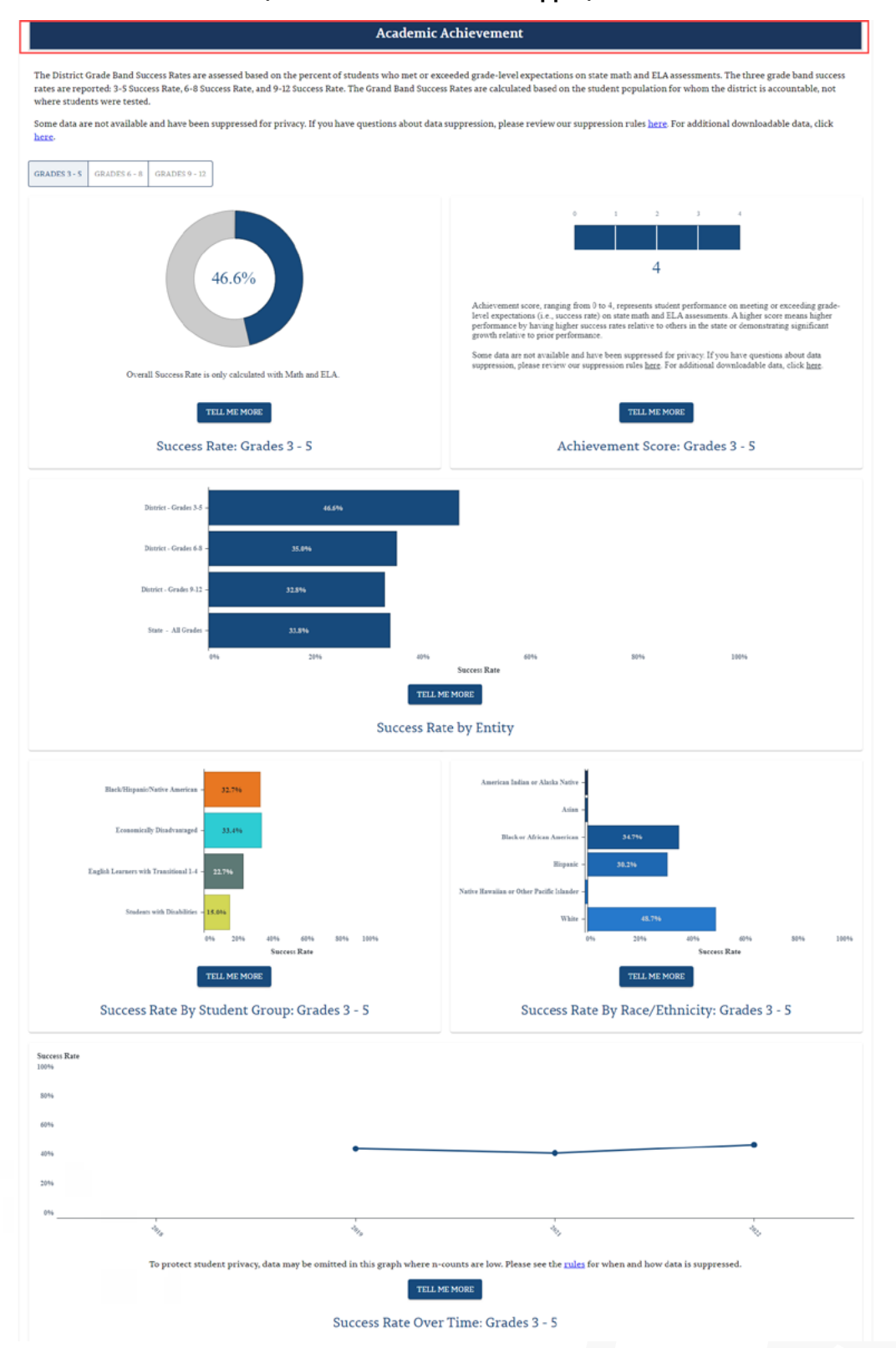

<span id="page-24-0"></span>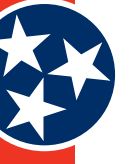

#### **Figure 30: Achievement Indicator (Academic Achievement - Lower)**

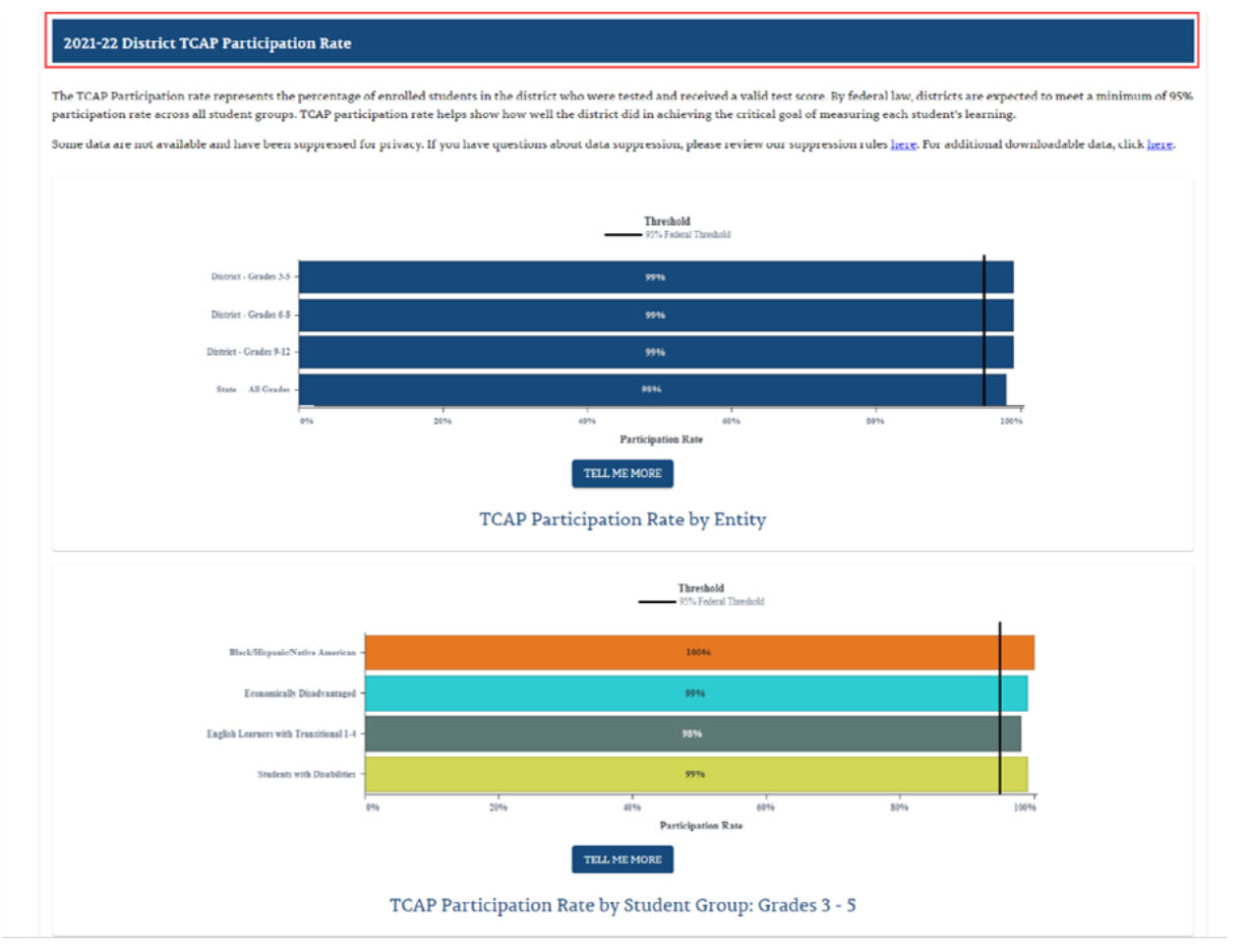

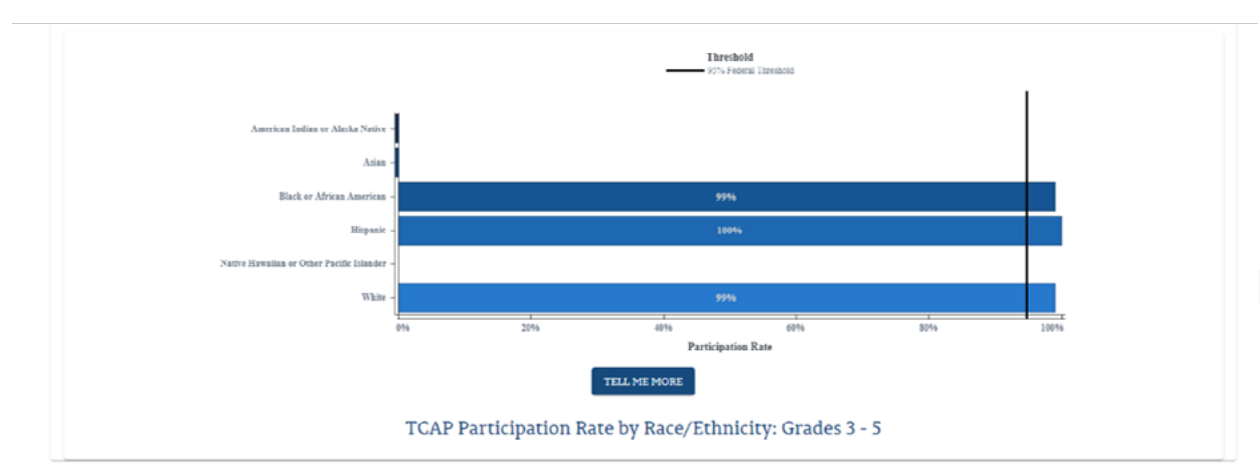

<span id="page-25-0"></span>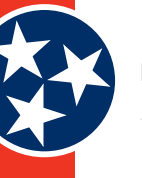

#### **Figure 31: Achievement Indicator (Achievement by Subject Area)**

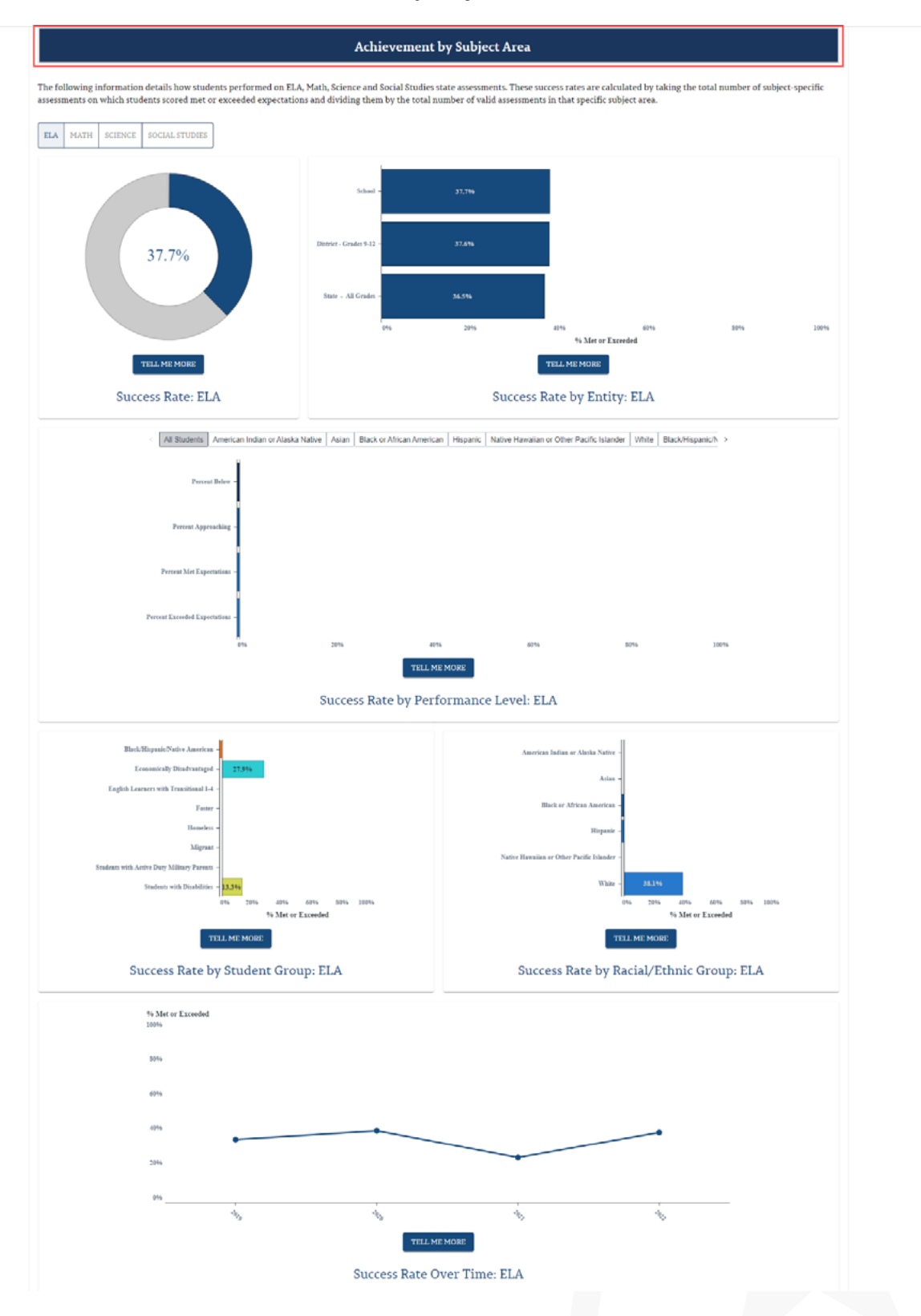

<span id="page-26-0"></span>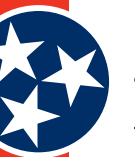

#### **4.3.2.2.2 Growth Indicator**

The Growth Indicator (Figure 32) provides details about the academic progress on math and ELA in which students are making within a school compared to the average progress of all students across the state within a given year. Users can toggle between various subjects on this screen including **Composite**, **ELA**, **Math**, **Science**, and **Social Studies** (Figure 33). The available statistics provided on this page include: **Overall Growth**, **Growth Score**, and **Growth Composite by Student Groups and Racial / Ethnic Groups**.

#### **Figure 32: Growth Indicator**

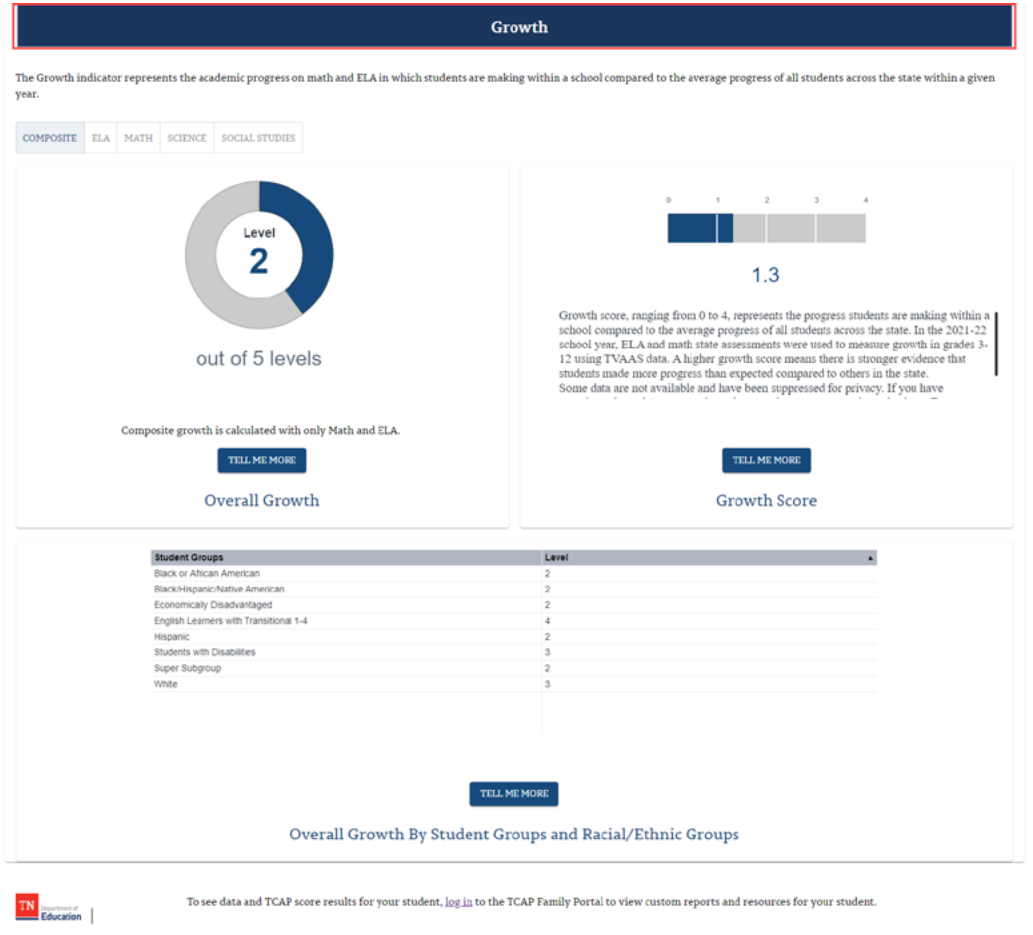

#### **Figure 33: Growth Indicator - Subject Toggles**

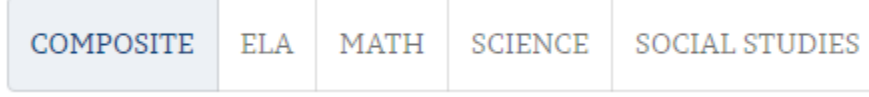

#### **4.3.2.2.3 Chronically Out of School Indicator**

The **Chronically Out of School Indicator** includes both a **Chronically Out of School** indicator as well as a **Discipline** indicator.

The **Chronically Out of School** Indicator (Figure 34) measures the percentage of students who miss 10% or more of instructional days of school. The available statistics provided include: **Chronically Out of School Rate**, **Chronically Out of School Score**, **Chronically Out of School** 

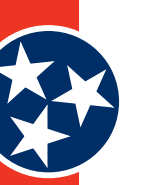

#### **Rate by Student Group**, **Chronically Out of School by Racial / Ethnic Group**, and **Chronically Out of School Rate Over Time**.

The **Discipline** indicator (Figure 35) provides information on school discipline rates, including inschool suspensions, out-of-school suspensions and expulsions. The page has several tabs that display charts of information about each type of suspension / expulsion, including:

#### » **In-School Suspensions** tab

- o In-School Suspension Rate
- o In-School Suspension Rate by Gender
- o In-School Suspension Rate by Student Group
- o In-School Suspension Rate by Racial / Ethnic Group
- o In-School Suspension Rate Over Time

#### » **Out-of-School Suspensions** tab

- o Out-of-School Suspension Rate
- o Out-of-School Suspension Rate by Gender
- o Out-of-School Suspension Rate by Student Group
- o Out-of-School Suspension Rate by Racial / Ethnic Group
- o Out-of-School Suspension Rate Over Time

#### » **Expulsions** tab

- o Expulsion Rate
- o Expulsion Rate by Gender
- o Expulsion Rate by Student Group
- o Expulsion Rate by Racial / Ethnic Group
- o Expulsion Rate Over Time

<span id="page-28-0"></span>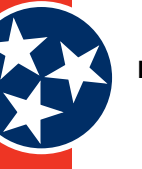

#### **Figure 34: Chronically Out of School Indicator**

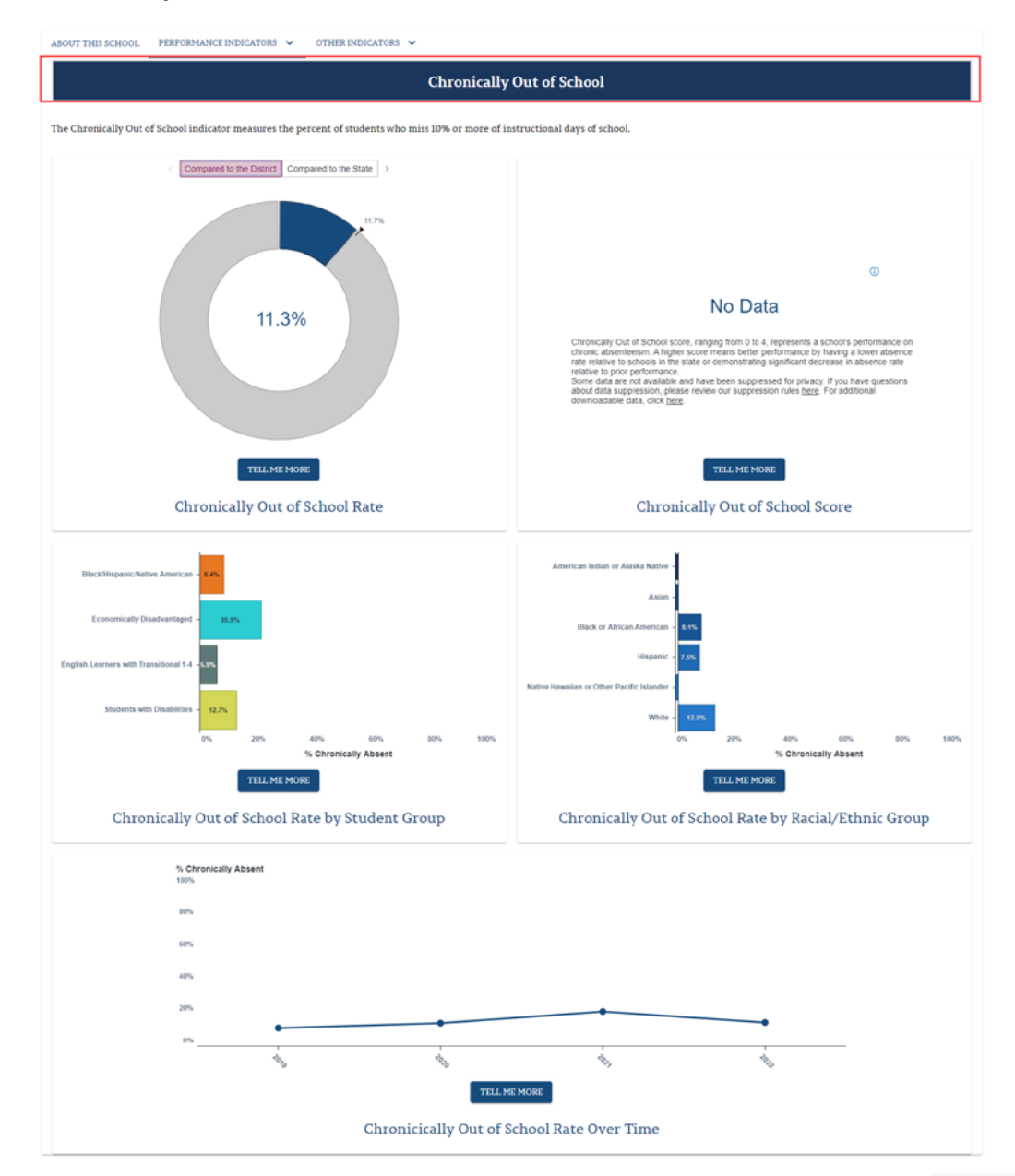

<span id="page-29-0"></span>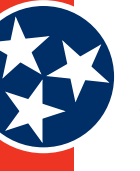

#### **Figure 35: Chronically Out of School – Discipline (Out-of-School Suspension Example)**

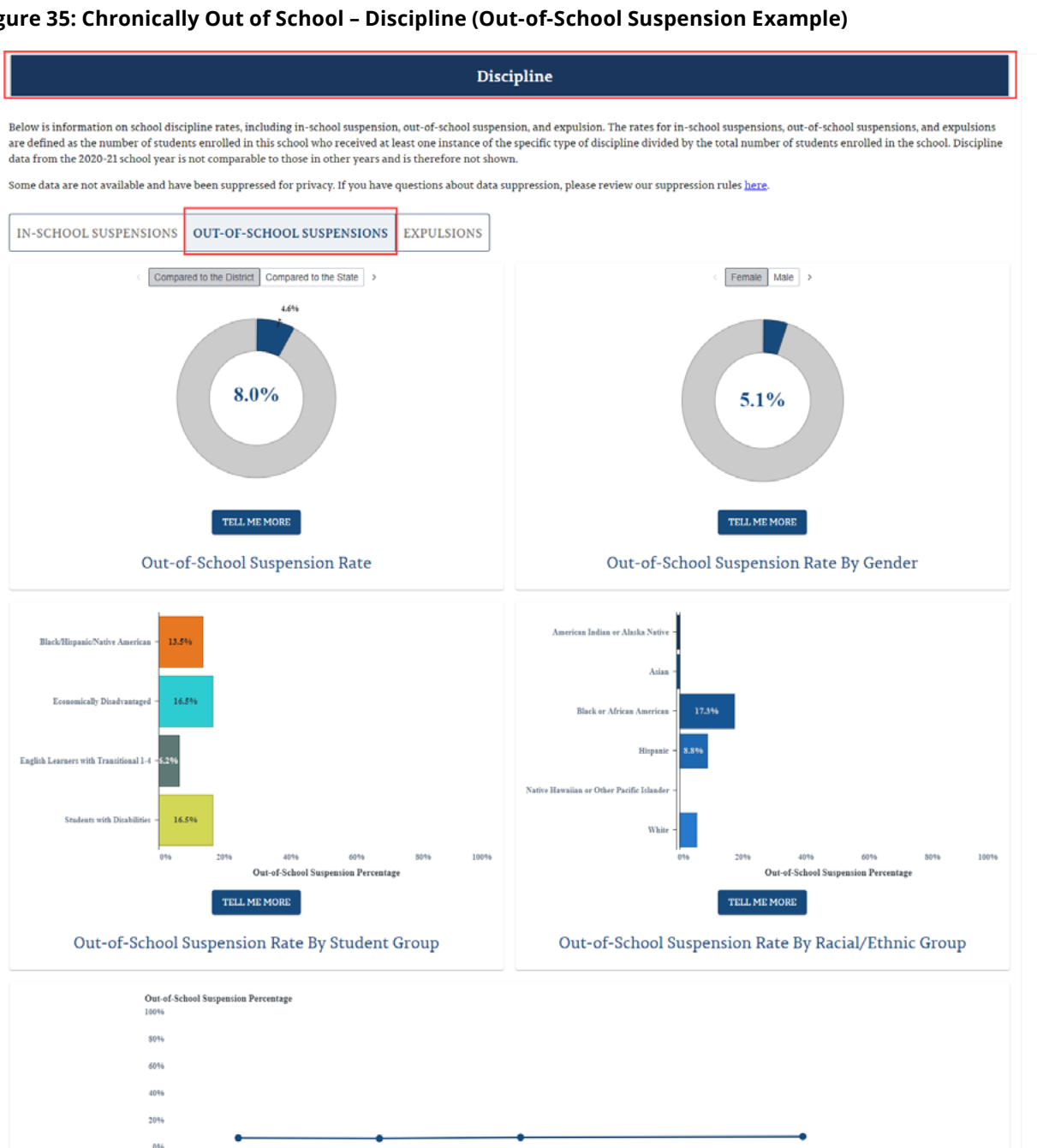

#### **4.3.2.2.4 Graduation Rate Indicator**

 $2018$ 

 $2019$ 

The **Graduation Rate** Indicator (Figure 36) includes both a **Graduation Rate** indicator as well as **Additional Indicators**.

1010 \* Discipline data from the 2020-21 school year is not comparable to those in other years and is therefore not shown To protect student privacy, data may be omitted in this graph where n-counts are low. Please see the rules for when and how data is suppressed. TELL ME MORE Out-of-School Suspension Rate Over Time

 $2021+$ 

**Graduation Rate** (Figure 36): The **Graduation Rate** indicator looks at the percentage of students who are successfully finishing high school with a regular high school diploma or an alternate academic diploma (AAD) in four years plus a summer. The graduation rate reported reflects the prior year's graduating class (i.e., the Class of 2021). Available details (as applicable) include:

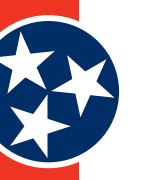

- » Graduation Rate
- » Graduation Rate Score
- » Graduation Rate by Gender
- » Graduation Rate by Student Group
- » Graduation Rate by Racial / Ethnic Group
- » Graduation Rate Over Time
- • **Additional Indicators** (Figure 37 and Figure 38): The **Additional Indicators** indicator provides helpful context in understanding graduation rates. This indicator contains two tabs: **Dropout Rate** which reflects how many students are leaving high school without graduating, and **Postsecondary Enrollment** shows how many graduating students are enrolling in postsecondary institutions.
	- » **Dropout Rate** (Figure 37)**:** The **Dropout Rate** indicator provides details about the **Dropout Rate**, **Dropout Rate by Gender**, **Dropout Rate by Student Group**, **Dropout Rate by Racial / Ethnic Group**, and **Dropout Rate Over Time**.
	- » **Postsecondary Enrollment** (Figure 38): The **Postsecondary Enrollment** indicator provides details about the **Postsecondary Enrollment Rate**, **Postsecondary Enrollment by College Type**, **Postsecondary Enrollment by Student Group**, and **Postsecondary Enrollment Over Time**.

<span id="page-31-0"></span>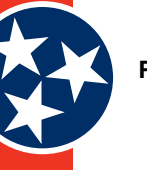

#### **Figure 36: Graduation Rate Indicator**

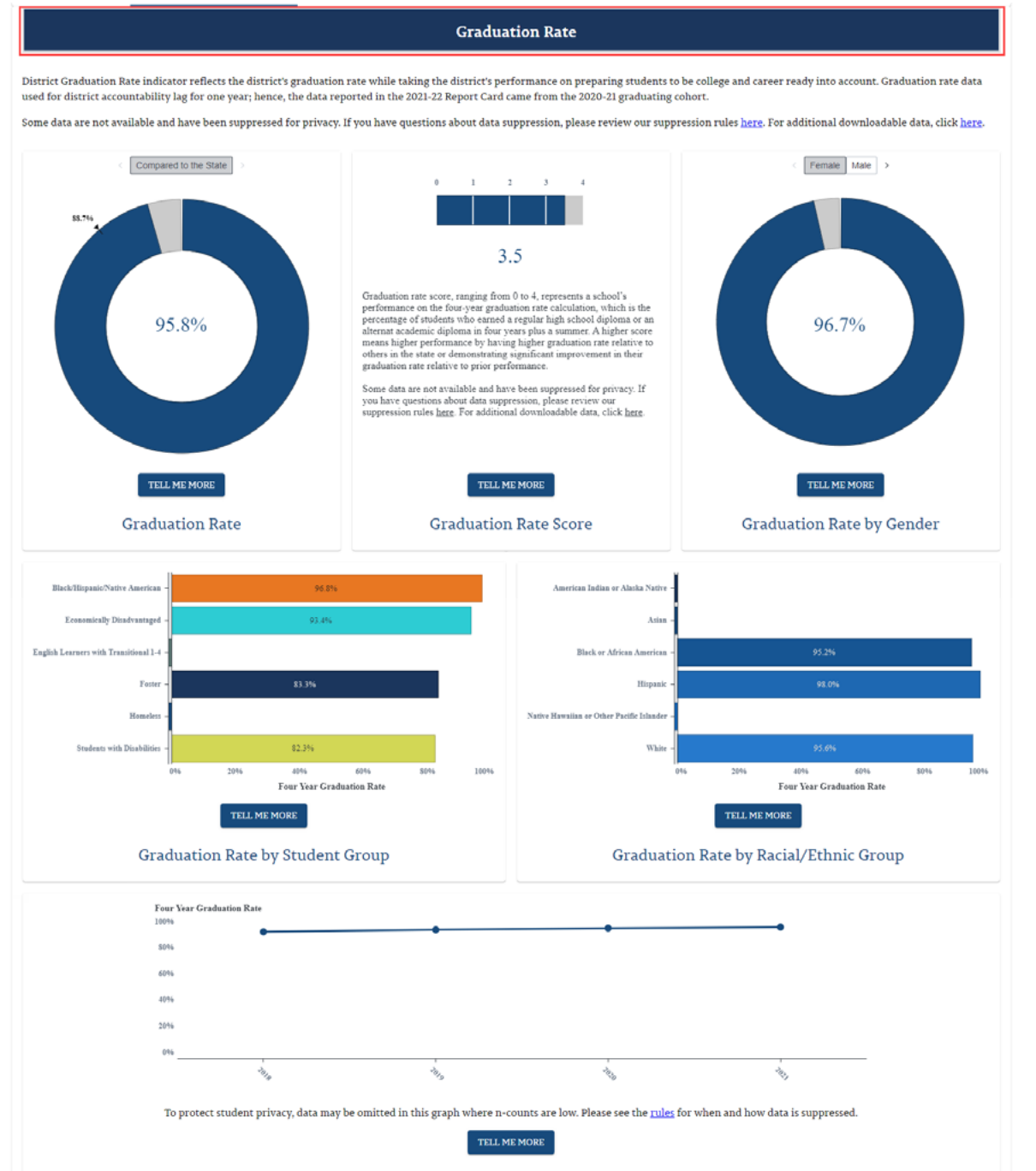

**Graduation Rate Over Time** 

<span id="page-32-0"></span>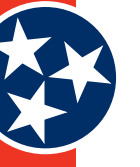

#### **Figure 37: Additional Indicators – Dropout Rate**

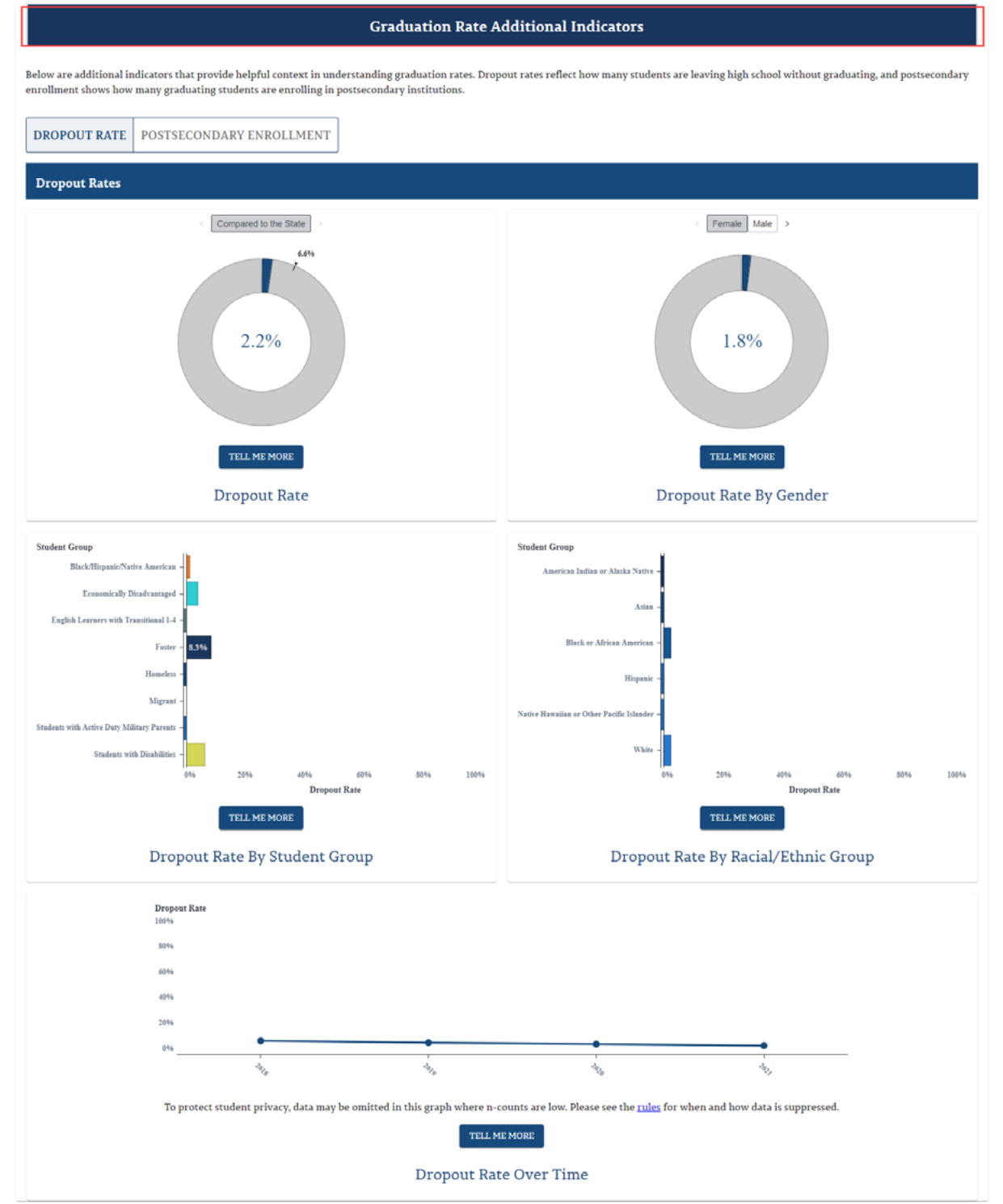

<span id="page-33-0"></span>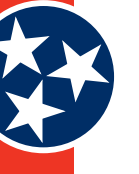

#### **Figure 38: Additional Indicators - Postsecondary Enrollment**

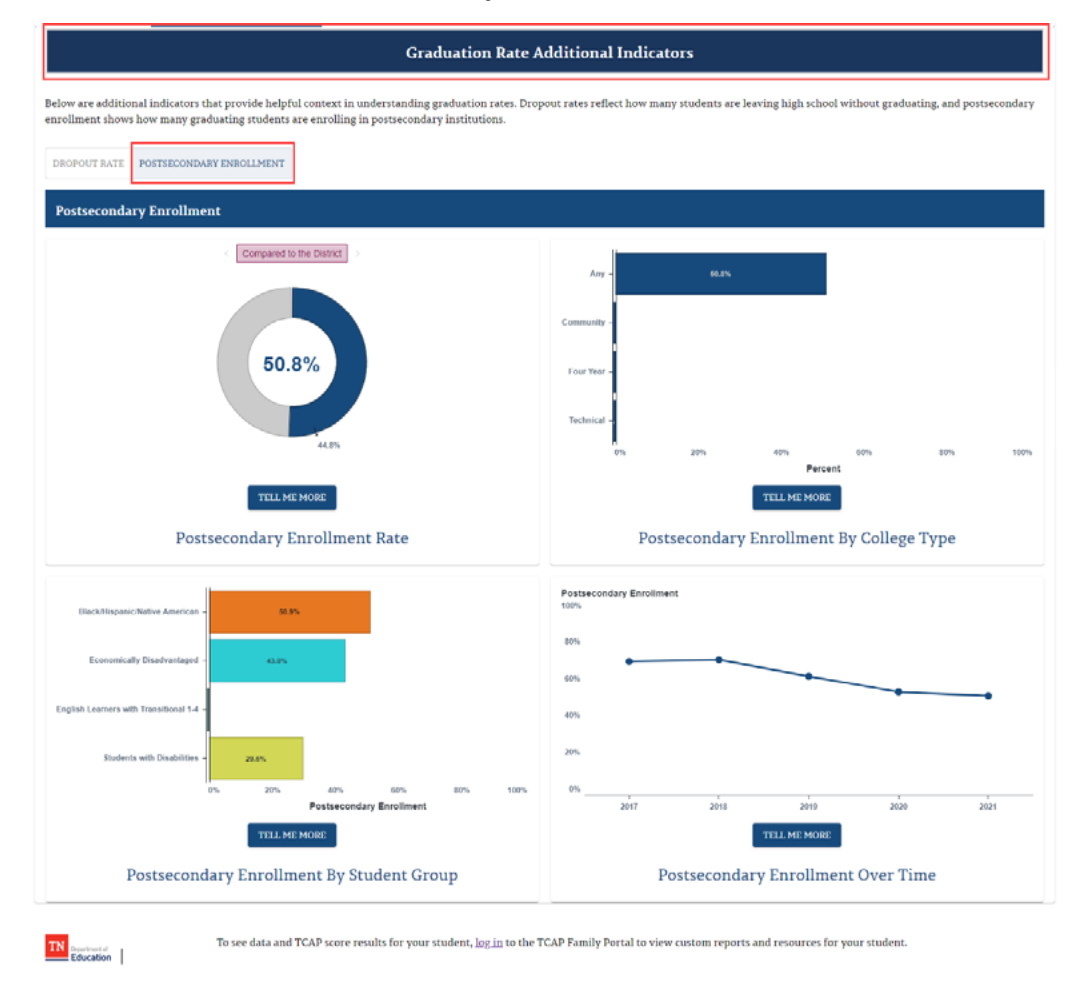

#### **4.3.2.2.5 Ready Graduate Indicator**

The **Ready Graduate** Indicator (Figure 39) includes both a **Ready Graduate** indicator as well as **Additional Indicators of Readiness**.

- **Ready Graduate** (Figure 39): The **Ready Graduate** indicator displays the percent of students in the graduating cohort who are college and / or career ready before graduating from high school. The Ready Graduate rate reported reflects the prior year's graduating class (i.e., the Class of 2021). Note that the **Ready Graduate Rate** can be compared to both the district and the State by toggling the **Compared to the District** and **Compared to the State** options at the top of that graph. Details displayed on the **Ready Graduate** indicator include: **Ready Graduate Rate**, **Ready Graduate Score**, **Ready Gradate Rate by Student Group**, **Ready Graduate Rate by Race / Ethnicity**, and **Ready Graduate Rate Over Time**.
- Additional Indicators of Readiness (Figure 40 and Figure 41): The Additional Indicators of Readiness indicator has two tabs: **ACT Data** and **CTE Concentration Rates**. This indicator provides the average ACT composite score and Career and Technical Education (CTE) Concentrator rates for the school's 2020-21 graduating cohort.
	- » **ACT Data** (Figure 40): The **ACT Data** tab displays **Average ACT Composite Score**, **Average ACT Composite Score Over Time**, **Average ACT Composite Score by Student Group**, **ACT Participation Rate**, and **ACT Participation Rate by Student Group**. Users can toggle between various subjects on this tab including **Composite**, **ELA**, **Math**, **Science**, and **Reading**.

<span id="page-34-0"></span>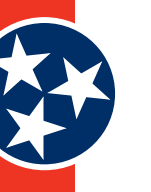

» **CTE Concentrators Rates** (Figure 41): The **CTE Concentrators Rates** tab displays the percentage of the school's 2020-21 graduates who concentrated in a CTE program of study. A student is recognized for having concentrated in CTE if the student completes two or more credits, in sequence, within a single CTE program of study. Therefore, this data is reflective of [Perkins V legislation.](https://dpi.wi.gov/sites/default/files/imce/cte/CPACTEERS/2020_10_Perkins_V_CTE_Concentrator_Guide_FINAL.pdf) The **CTE Concentrators Rates** tab includes the **CTE Concentrators Rate**, **CTE Concentrators by Student Group**, and **CTE Concentrators Rate Over Time**.

#### **Figure 39: Ready Graduate Indicator**

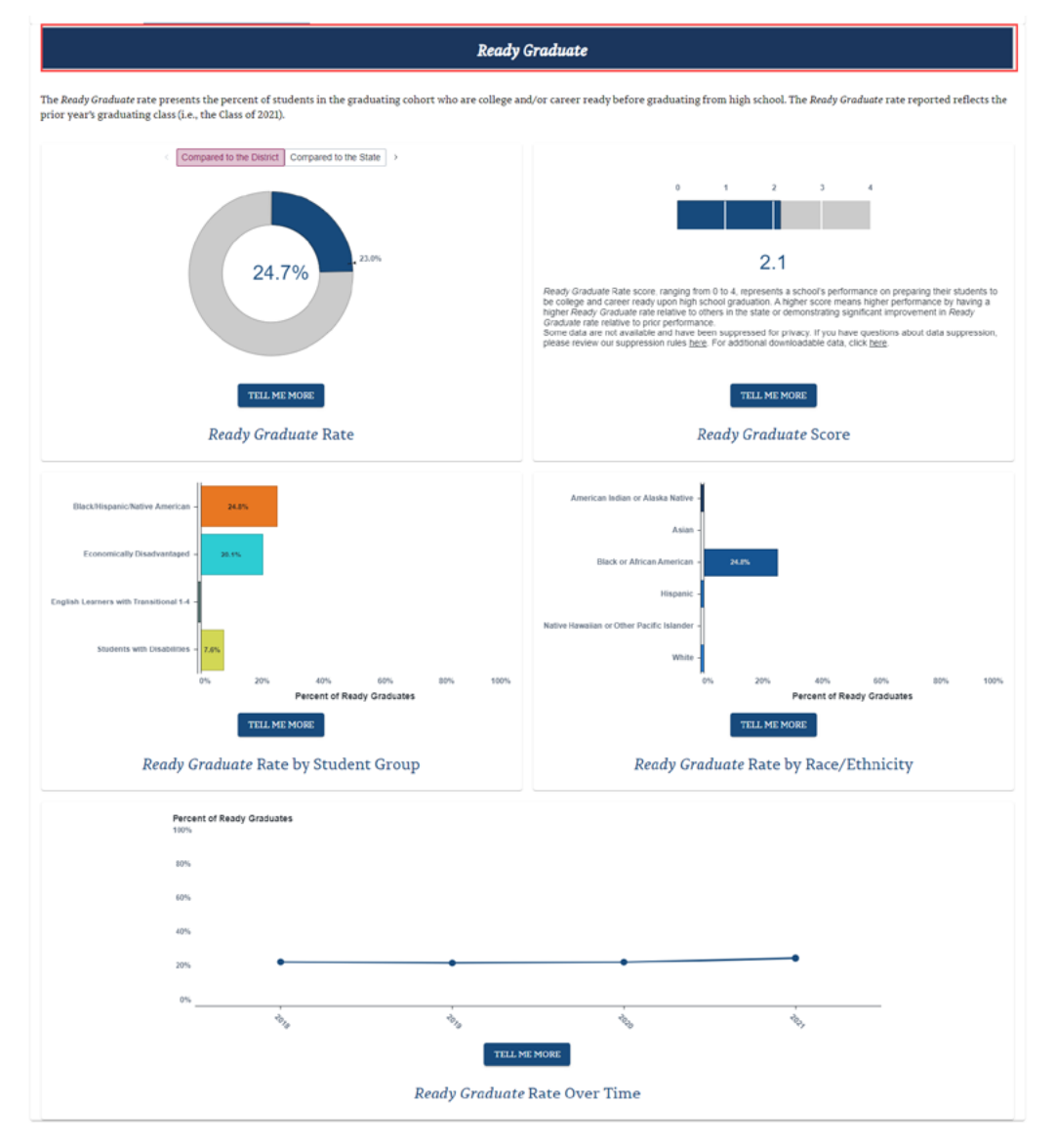

TN Education

To see data and TCAP score results for your student, log in to the TCAP Family Portal to view custom reports and resources for your student

<span id="page-35-0"></span>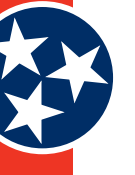

#### **Figure 40: Additional Indicators of Readiness - ACT Data**

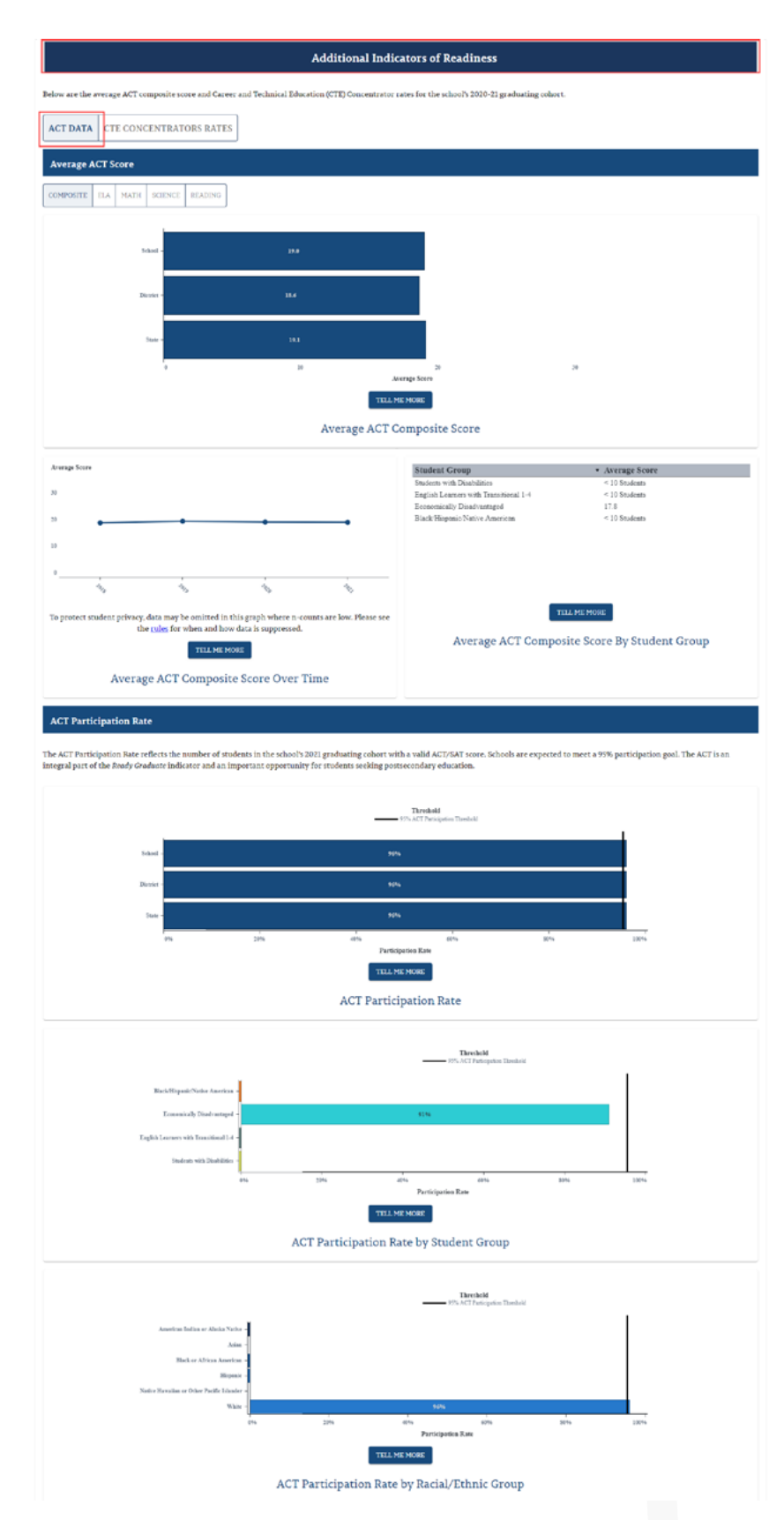

<span id="page-36-0"></span>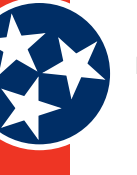

#### **Figure 41: Additional Indicators of Readiness - CTE Concentrators Rates**

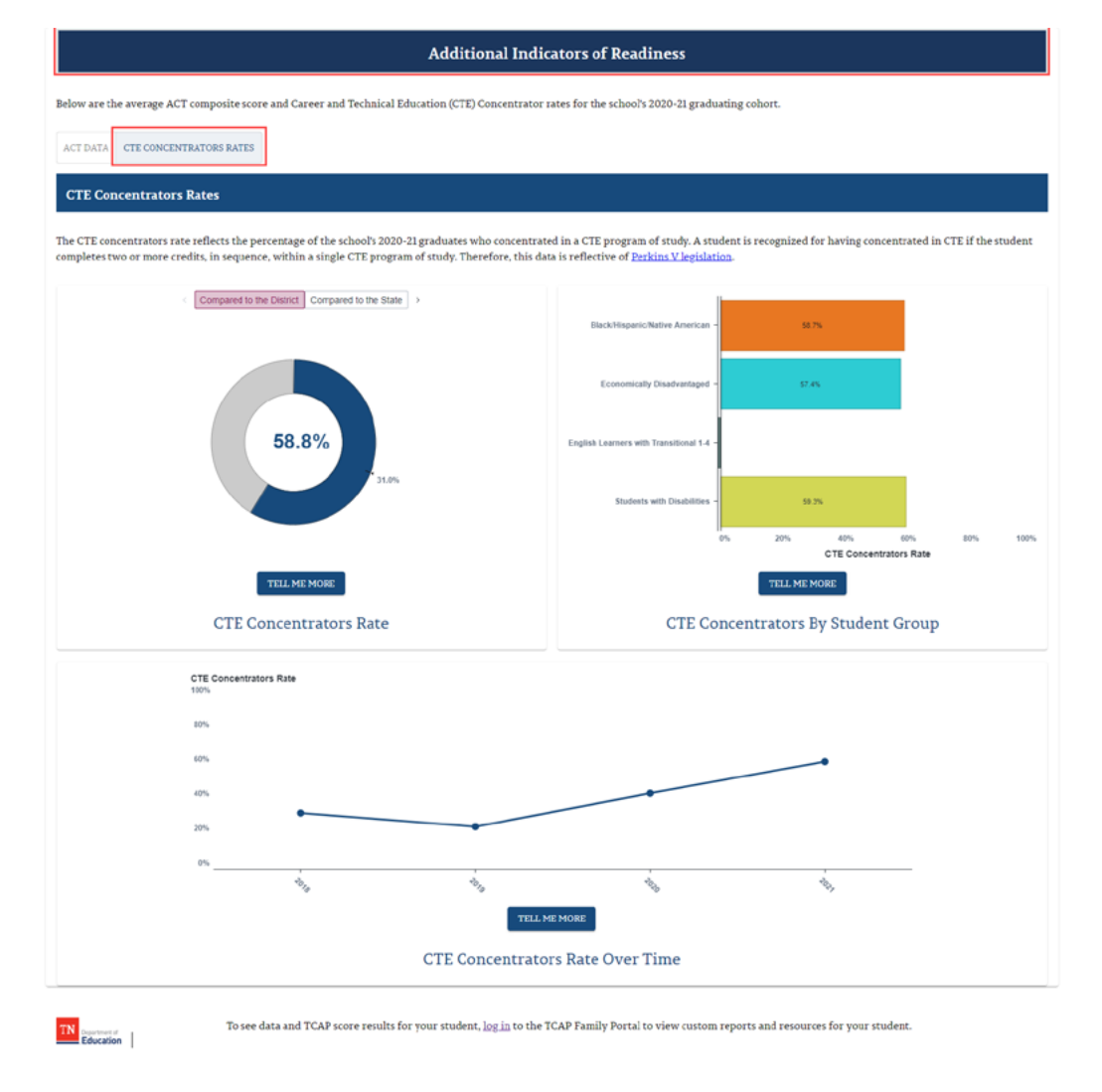

#### **4.3.2.2.6 English Language Proficiency Assessment (ELPA)**

The **English Language Proficiency Assessment (ELPA)** Indicator (Figure 42) looks at English learners' (EL) progress in becoming English proficient as measured by the WIDA ACCESS assessment. Progress is evaluated against an expected amount of English language growth determined by performance on previous WIDA assessments compared to students' performance on the current year's WIDA assessments. The details displayed by this indicator include **ELPA Rate**, **ELPA Score**, **ELPA Rate by Student Group**, and **ELPA Rate Over Time**. Note that the **ELPA Rate** can be compared to both the district and the State by toggling the **Compared to the District** and **Compared to the State** options at the top of that graph.

<span id="page-37-0"></span>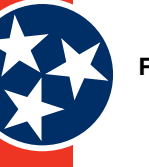

#### **Figure 42: English Language Proficiency Assessment (ELPA) Indicator**

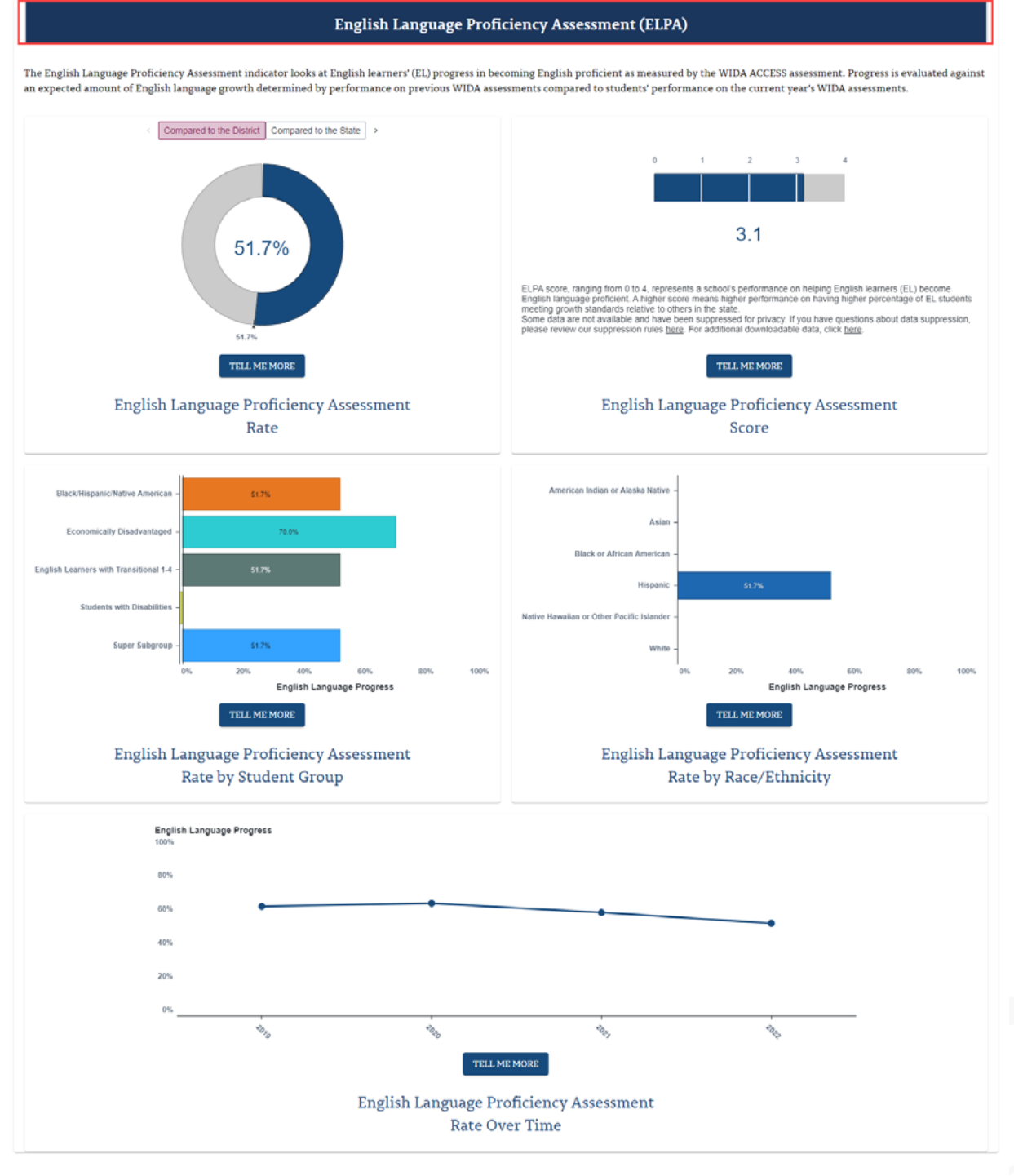

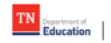

To see data and TCAP score results for your student,  $\underline{\log in}$  to the TCAP Family Portal to view custom reports and resources for your student.

<span id="page-38-0"></span>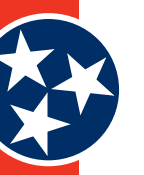

#### **4.3.2.3** *Other Indicators Tab*

The **Other Indicators** tab (Figure 43) contains a dropdown list of non-performance statistics that are available for each school. Users can select the desired indicator to display a separate page of graphics and related statistics. Other Indicators include:

- Staff
- **Finance**

**Figure 43: Other Indicators Tab**

#### OTHER INDICATORS  $\sim$

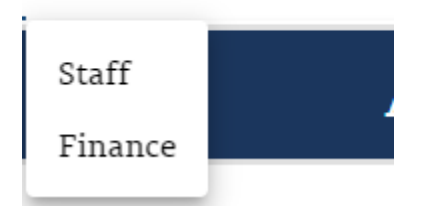

#### **4.3.2.3.1 Staff Indicator**

The Staff Indicator (Figure 44) describes a school's dedicated staff members that are working to support student success. School-level educator counts exclude educators assigned to multiple schools. The Staff Indicator page statistics include: **Number of Teachers**, **Student to Teacher Ratio**, **Teacher Retention**, **Number of School Services Supported Personnel**, **Student to School Services Support Personnel Ratio**, **Number of Instructional Leaders**, and **Student to Instructional Leader Radio**.

<span id="page-39-0"></span>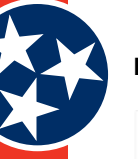

#### **Figure 44: Staff Indicator**

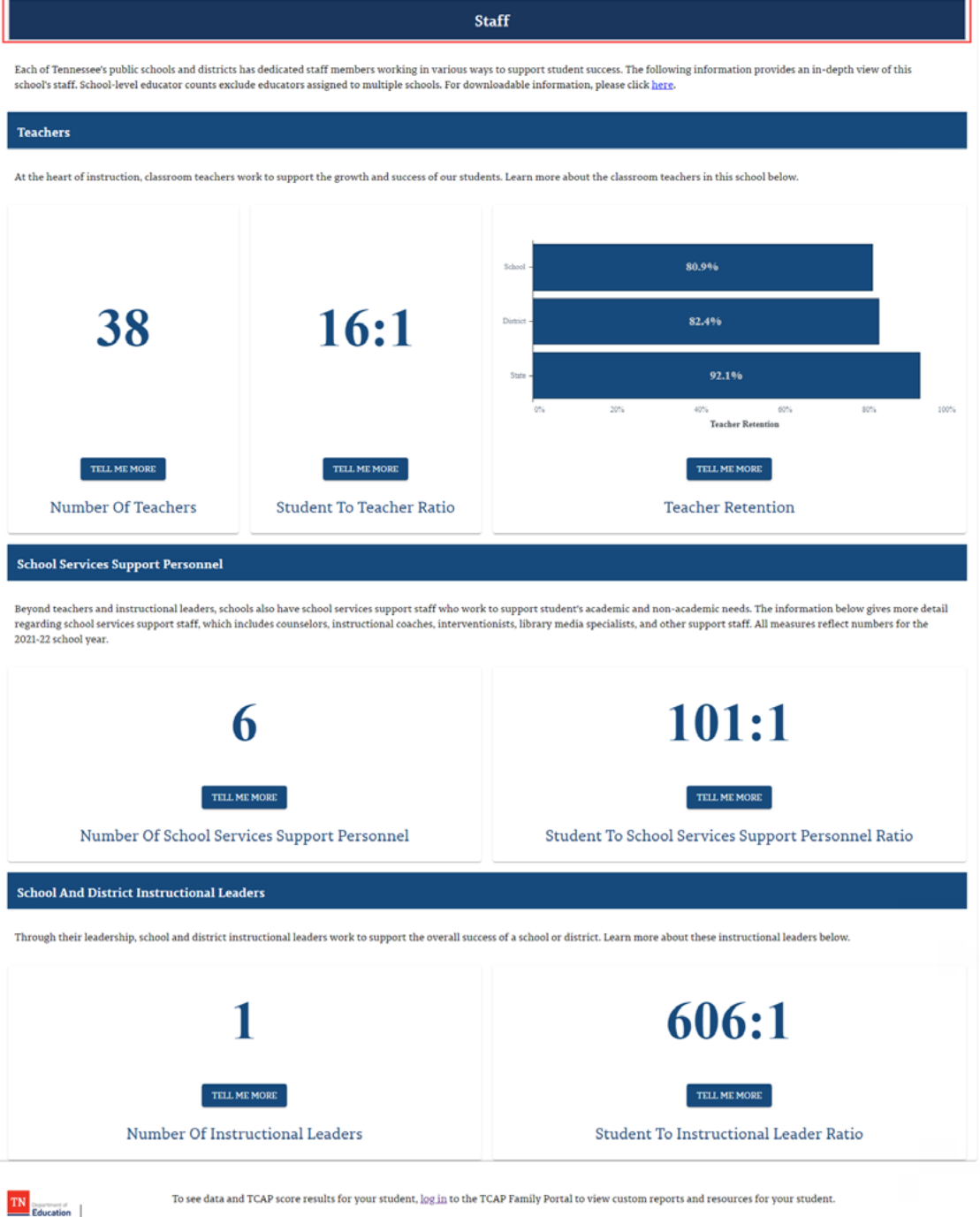

#### **4.3.2.3.2 Finance Indicator**

The Finance Indicator (Figure 45) provides school-level finance information for the 2020-21 school year. Details provided include: **Per Pupil Expenditures**, **Expenditures by Source**, **Total Expenditures Over Time**, and **Total Expenditures**.

The per-pupil expenditure indicator is defined as the amount of spending per pupil by the school over the course of the entire fiscal year. It is calculated by totaling all expenditures by the school over the academic year, then dividing that figure by the number of students enrolled in the school.

<span id="page-40-0"></span>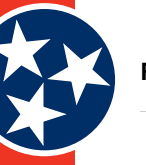

#### **Figure 45: Finance Indicator**

#### Finance

School-level finance information for the 2020-21 school year includes per-pupil expenditures, total expenditures over time, and expenditures by federal, state, and local funding sources. The per-pupil expenditure indicator is defined as the amount of spending per pupil by the school over the course of the entire fiscal year. It is calculated by totaling all expenditures by the school

over the academic year, then dividing that figure by the number of students enrolled in the school.

As a result of the impact of the COVID-19 pandemic, Tennessee public schools will benefit from over \$4.5 billion in federal relief funding for use between spring 2020 and fall 2023 - an historic influx of federal funding t

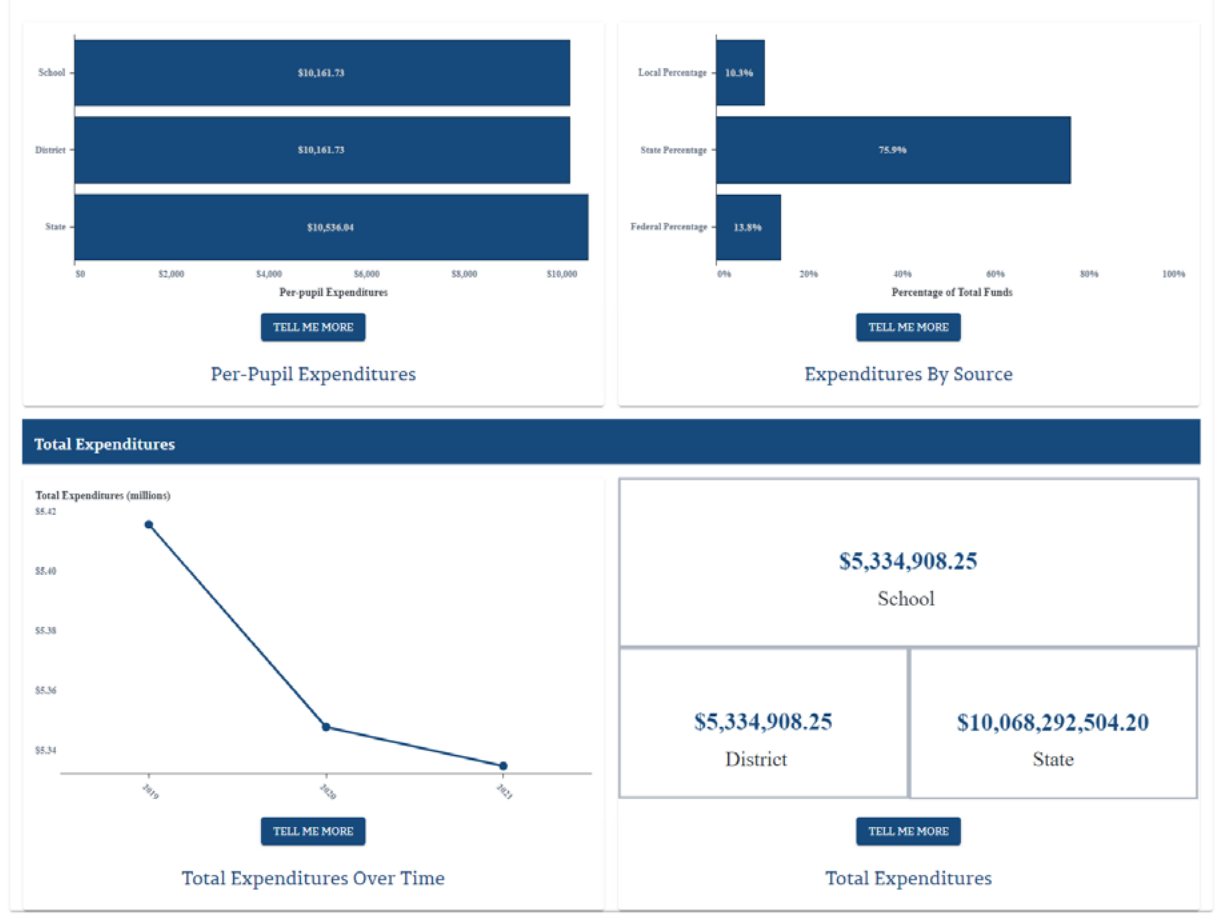

**TN**<br>Education

To see data and TCAP score results for your student, log in to the TCAP Family Portal to view custom reports and resources for your student.

<span id="page-41-0"></span>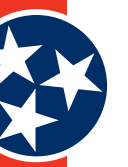

#### **4.3.3 Lower Section**

The lower section of each school information screen (see **#3** in Figure 24 in and Figure 46) displays statistics about the school (as applicable) in a visual format.

The **School Performance Indicator Scores** section may include:

- **Achievement**
- • Growth
- • Chronically Out of School
- • Graduation Rate
- • Ready Graduate
- English Language Proficiency Assessment (ELPA)

In addition to **School Performance Indicator Scores**, users can also review the following information for each school:

- Student Enrollment
- • Racial and Ethnic Student Groups
- • Black / Hispanic / Native American
- • Economically Disadvantaged:
- • Students with Disabilities:
- • English Learners with Transitional 1-4
- **Foster**
- **Homeless**
- **Migrant**
- Students with Active-Duty Military Parents

The line chart at the bottom of the screen displays **Student Enrollment Over Time**.

<span id="page-42-0"></span>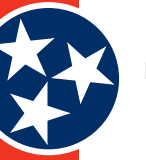

### **Figure 46: School Information Screen – Lower**

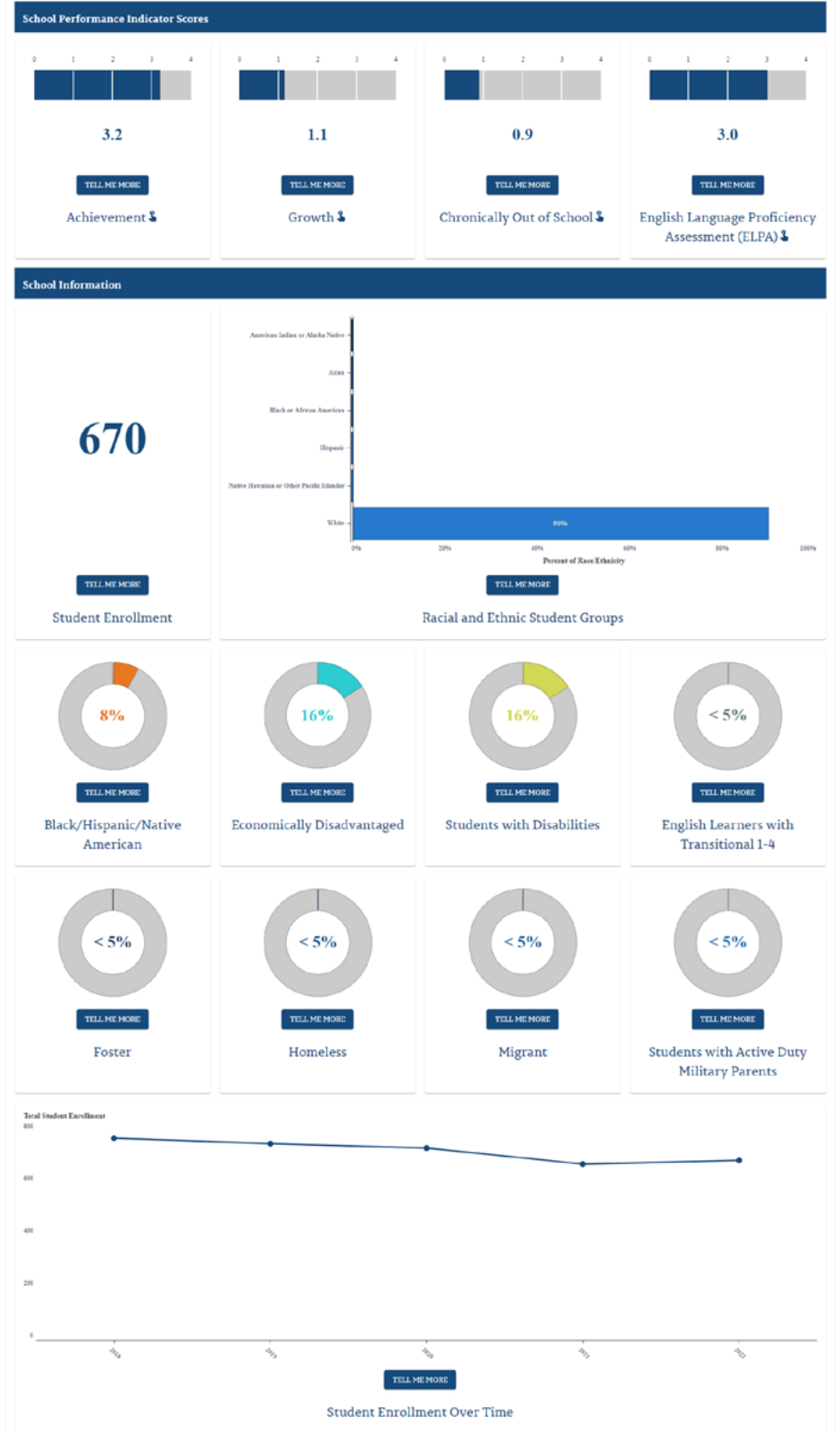

## <span id="page-43-0"></span>**4.4 Tell Me More Button**

The TDOE website contains a wealth of information for end users. Additional information about how to interpret certain data and / or why a particular statistic might be important is contained within the **TELL ME MORE** buttons located throughout the website.

Users can click the **TELL ME MORE** button (Figure 47) under any object to view more details about that particular statistic. For example, if a user wants to understand what is included in the **Economically Disadvantaged** visual, they can click **TELL ME MORE** and a pop-up screen appears with information about what the statistic means and why it's important. Click anywhere outside of the new pop-up screen to close the **TELL ME MORE** screen.

#### **Figure 47: Tell Me More Button and Popup Screen**

#### What does this mean?

These figures show how many students are economically disadvantaged out of the entire student population.

#### Why is it important?

It's important to know the demographic composition of schools in order to make accurate decisions and highlight school level supports.

TELL ME MORE

## **Economically Disadvantaged**

<span id="page-44-0"></span>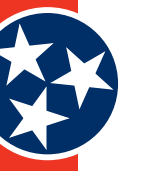

#### **Document Information**

#### **Document Control**

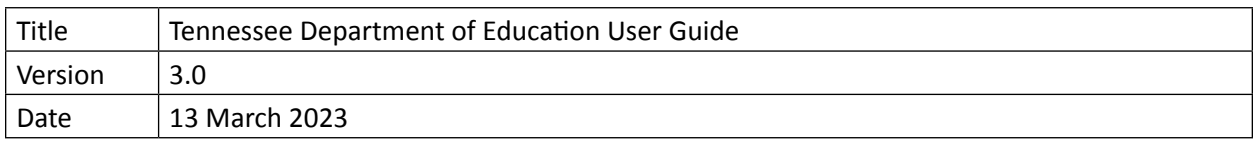

#### **Contacts**

If you have questions regarding this document, contact one of the following individuals.

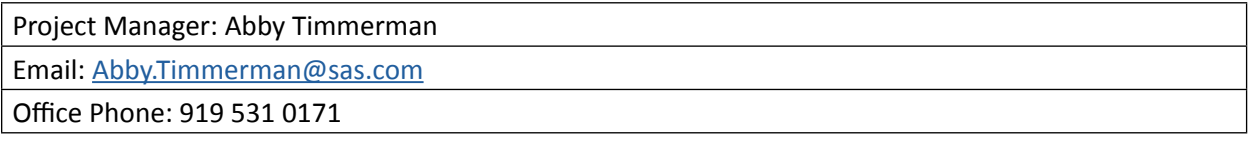

#### **Revision History**

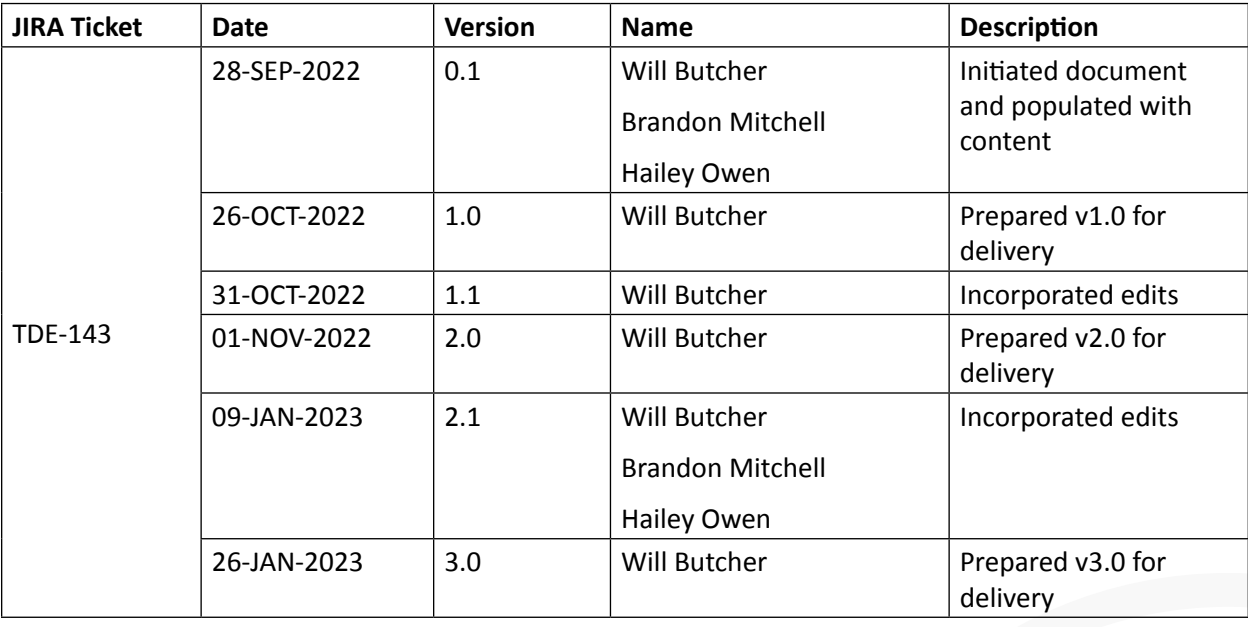

Permission is granted to use and copy these materials for non-commercial educational purposes with attribution credit to the "Tennessee Department of Education". If you wish to use the materials for reasons other than non-commercial educational purposes, please submit a completed request to Joanna Collins ([Joanna.Collins@tn.gov\)](mailto:Joanna.Collins%40tn.gov?subject=).